## Site Protection and Recovery

27 MAR 2018 VMware Validated Design 4.2 VMware Validated Design for Software-Defined Data Center 4.2

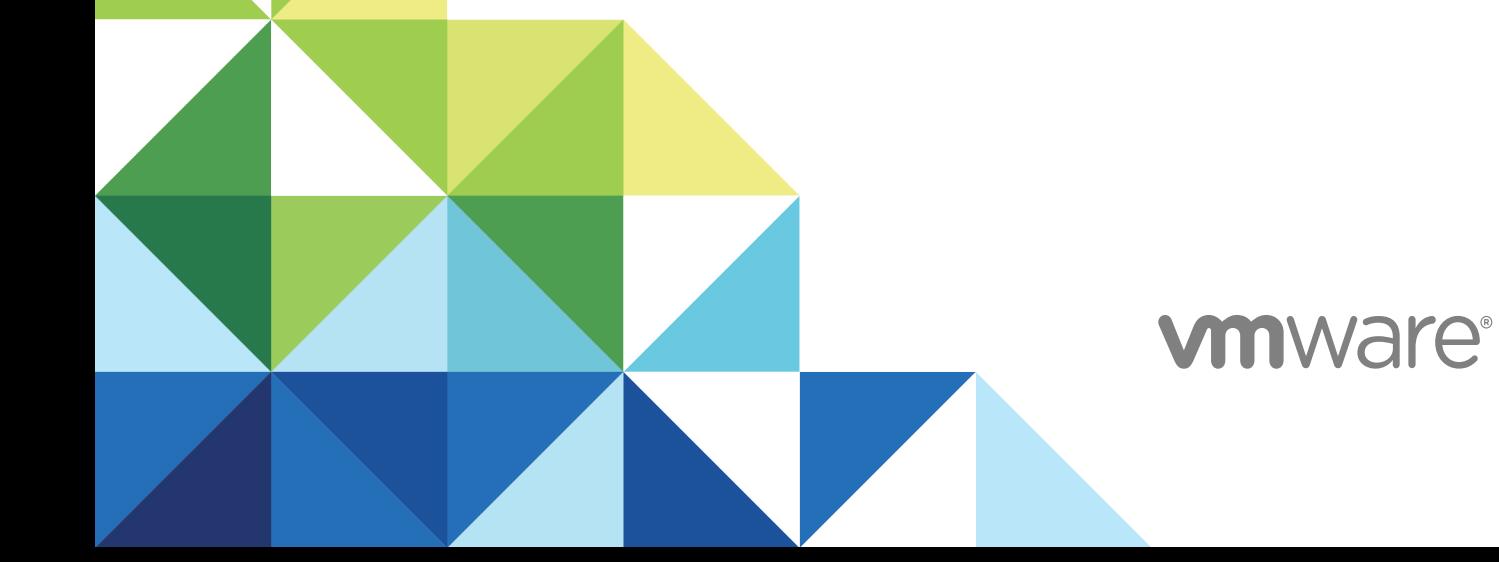

You can find the most up-to-date technical documentation on the VMware website at:

<https://docs.vmware.com/>

If you have comments about this documentation, submit your feedback to

[docfeedback@vmware.com](mailto:docfeedback@vmware.com)

**VMware, Inc.** 3401 Hillview Ave. Palo Alto, CA 94304 www.vmware.com

Copyright <sup>©</sup> 2016–2018 VMware, Inc. All rights reserved. [Copyright and trademark information](http://pubs.vmware.com/copyright-trademark.html).

## **Contents**

[About VMware Validated Design Site Protection and Recovery 5](#page-4-0)

- **1** [Failover and Failback Checklist for the SDDC Management Applications 6](#page-5-0)
- **2** [Prerequisites for SDDC Failover or Failback 8](#page-7-0)

**3** [Failover of the SDDC Management Applications 9](#page-8-0) Co[nfigure Failover of Management Applications 10](#page-9-0) Co[nfigure Failover of vRealize Operations Manager 10](#page-9-0) Co[nfigure Failover of the Cloud Management Platform 17](#page-16-0) Tes[t the Failover of Management Applications 28](#page-27-0) Tes[t Failover of vRealize Operations Manager 28](#page-27-0) Tes[t Failover of Cloud Management Platform 29](#page-28-0) Per[form Planned Migration of Management Applications 31](#page-30-0) Initi[ate a Planned Migration of vRealize Operations Manager 31](#page-30-0) Initi[ate a Planned Migration of the Cloud Management Platform 32](#page-31-0) Per[form Disaster Recovery of Management Applications 33](#page-32-0) Re[configure the NSX Instance for the Management Cluster in Region B 34](#page-33-0) Re[cover the Control VM of the Universal Distributed Logical Router in Region B 37](#page-36-0) Re[configure the Universal Distributed Logical Router and NSX Edges for Dynamic Routing in](#page-37-0) Region B 38 Ver[ify Establishment of BGP for the Universal Distributed Logical Router in Region B 41](#page-40-0) En[able Network Connectivity for the NSX Load Balancer in Region B 41](#page-40-0) Initi[ate Disaster Recovery of vRealize Operations Manager in Region B 42](#page-41-0) Initi[ate Disaster Recovery of the Cloud Management Platform in Region B 43](#page-42-0) Po[st-Failover Configuration of Management Applications 44](#page-43-0) Co[nfigure the NSX Controllers and UDLR Control VM to Forward Events to vRealize Log](#page-44-0) Insight in Region B 45 Up[date the vRealize Log Insight Logging Address after Failover 49](#page-48-0) Re[configure the NSX Instance for the Management Cluster in Region A after Failover 49](#page-48-0)

#### **4** [Failback of the SDDC Management Applications 54](#page-53-0)

Tes[t the Failback of Management Applications 55](#page-54-0) Tes[t Failback of vRealize Operations Manager 55](#page-54-0) Tes[t Failback of Cloud Management Platform 56](#page-55-0) Per[form Failback as Planned Migration of Management Applications 57](#page-56-0) Initi[ate Failback as Planned Migration of vRealize Operations Manager 58](#page-57-0) Initi[ate Failback as Planned Migration of the Cloud Management Platform 59](#page-58-0) Per[form Failback as Disaster Recovery of Management Applications 60](#page-59-0) Re[configure the NSX Instance for the Management Cluster in Region A 61](#page-60-0) Re[cover the Control VM of the Universal Distributed Logical Router in Region A 63](#page-62-0) Re[configure the Universal Distributed Logical Router and NSX Edges for Dynamic Routing in](#page-64-0) Region A 65 Ver[ify the Establishment of BGP for the Universal Distributed Logical Router in Region A 67](#page-66-0) En[able Network Connectivity for the NSX Load Balancer in Region A 67](#page-66-0) Initi[ate Disaster Recovery of vRealize Operations Manager in Region A 68](#page-67-0) Initi[ate Disaster Recovery of the Cloud Management Platform in Region A 69](#page-68-0) Po[st-Failback Configuration of Management Applications 70](#page-69-0) Co[nfigure the NSX Controllers and the UDLR Control VM to Forward Events to vRealize Log](#page-70-0) Insight in Region A 71 Re[configure the NSX Instance for the Management Cluster in Region B after Failback 75](#page-74-0)

#### **5** [Reprotect of the SDDC Management Applications 79](#page-78-0)

Pre[requisites for Performing Reprotect 79](#page-78-0) Re[protect vRealize Operations Manager 80](#page-79-0) Re[protect the Cloud Management Platform 81](#page-80-0)

## <span id="page-4-0"></span>About VMware Validated Design Site Protection and Recovery

*VMware Validated Design Site Protection and Recovery* provides step-by-step instructions about performing disaster recovery of VMware management components in the software-defined data center (SDDC).

You use VMware Site Recovery Manager and VMware vSphere Replication to perform site protection and recovery of the Cloud Management Platform that consists of vRealize Automation with embedded vRealize Orchestrator and vRealize Business, and of the vRealize Operations Manager analytics cluster.

The documentation covers both failover to the recovery region and failback to the protected region.

## Intended Audience

The *VMware Validated Design Site Protection and Recovery* documentation is intended for cloud architects, infrastructure administrators, cloud administrators, and cloud operators who are familiar with and want to use VMware software to deploy in a short time and manage an SDDC that meets the requirements for capacity, scalability, backup and restore, and disaster recovery.

## Required VMware Software

The *VMware Validated Design Site Protection and Recovery* documentation is compliant and validated with certain product versions. See *VMware Validated Design Release Notes* for more information about supported product versions.

## Verifying the SDDC Operational State

After you failover or failback the components of the Cloud Management Platform or vRealize Operations Manager, verify if they are operating according to design objectives. For more information, see the *VMware Validated Design Operational Verification* documentation.

# <span id="page-5-0"></span>Failover and Failback Checklist for the SDDC Management<br>Applications

Use a checklist to verify that you have satisfied all the requirements to initiate disaster recovery or planned migration of the SDDC management applications and complete the configuration of these applications.

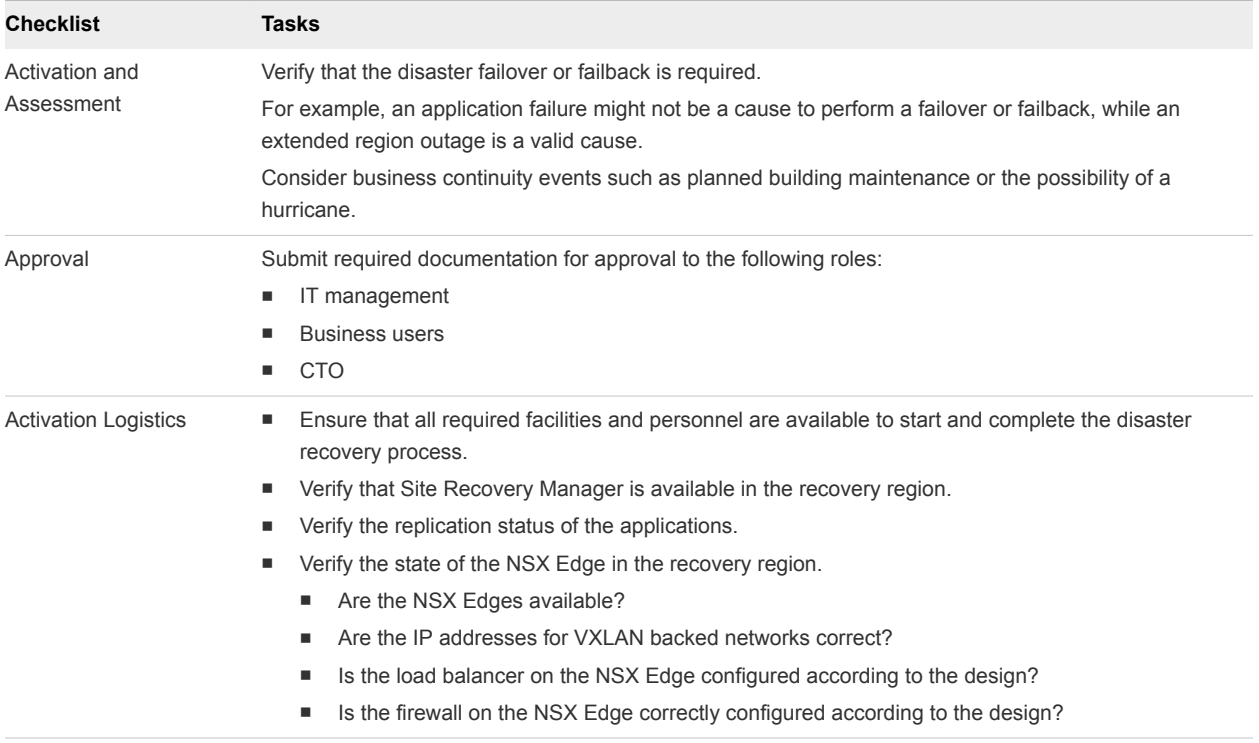

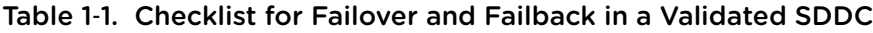

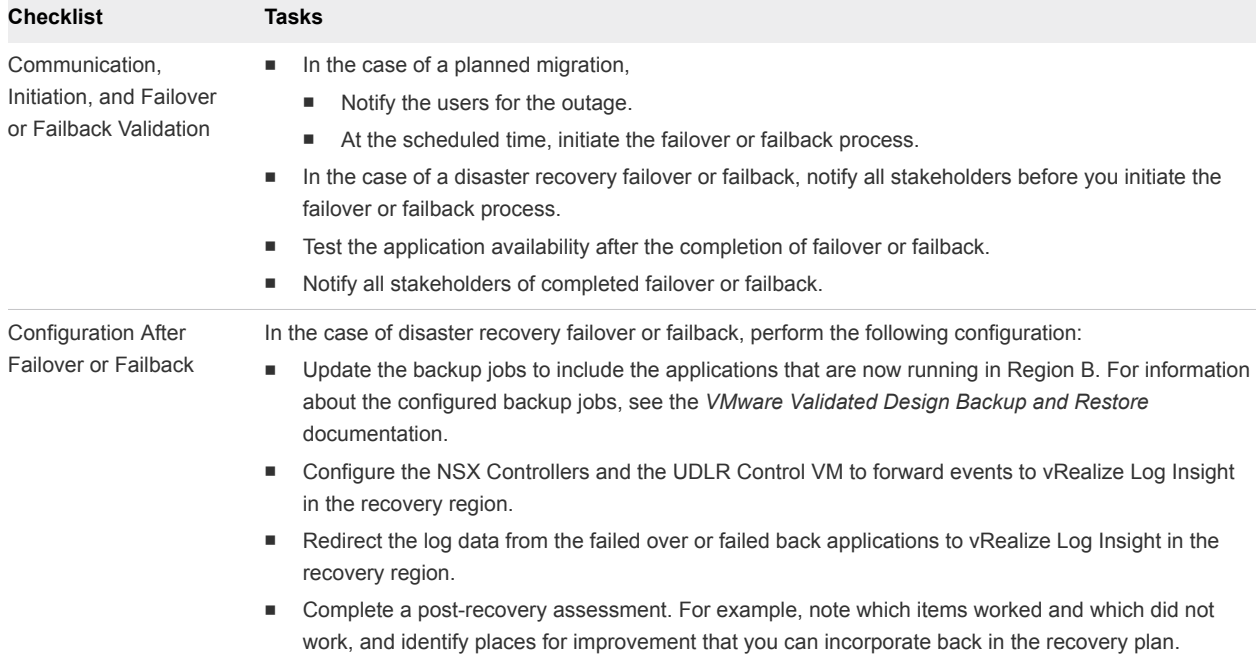

#### Table 1-1. Checklist for Failover and Failback in a Validated SDDC (Continued)

# <span id="page-7-0"></span>Prerequisites for SDDC Failover<br>or Failback

For faultless failover or failback to the recovery region, verify that your environment satisfies the requirements for an SDDC configuration capable of failover or failback.

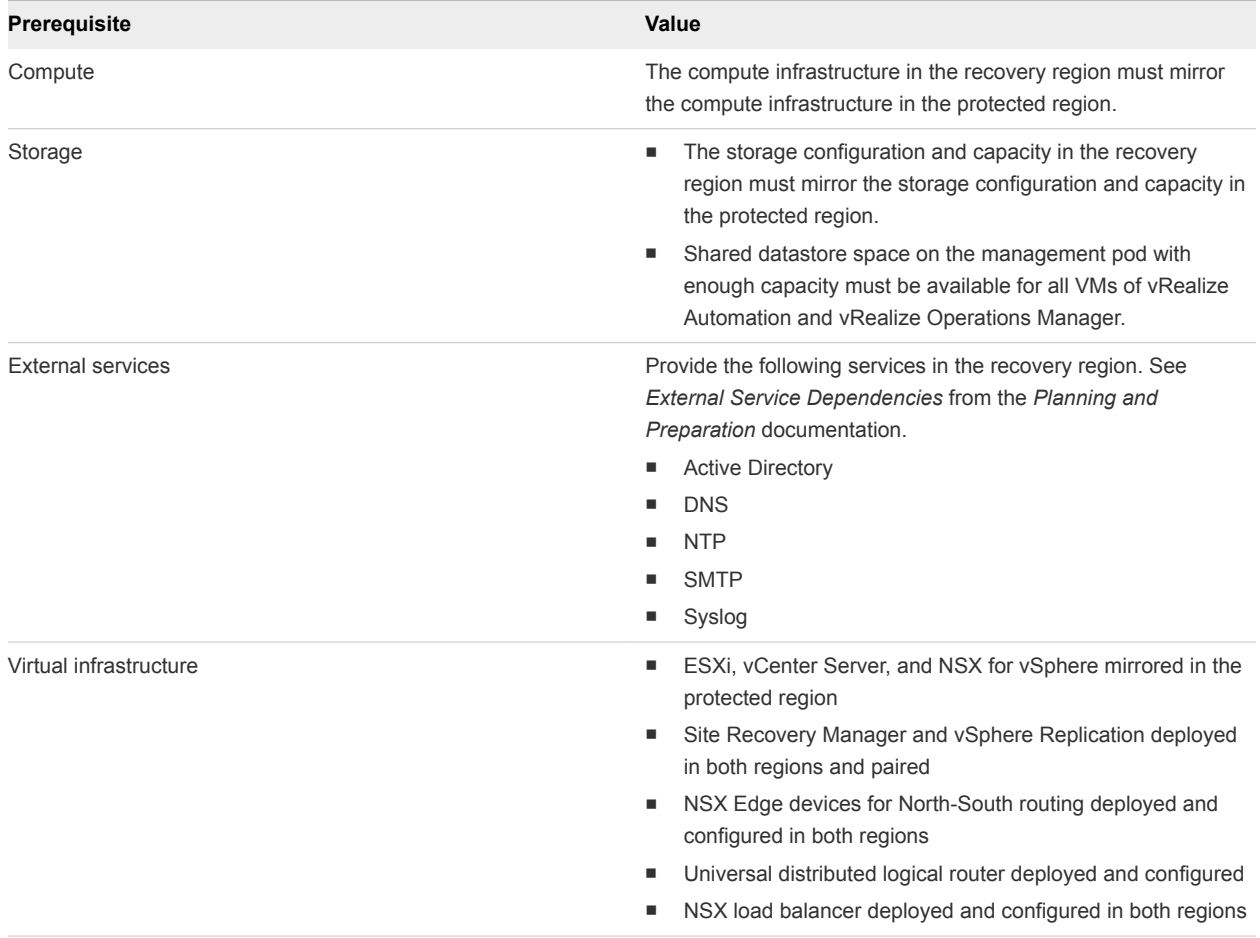

#### Table 2‑1. Failover or Failback Prerequisites

## <span id="page-8-0"></span>Failover of the SDDC **Management Applications**

Configure and perform failover of the management applications in the SDDC from the protected region, Region A, to the recovery region, Region B. Failing over these applications keeps the SDDC operational.

You fail over the following management components:

**n** Analytics cluster of vRealize Operations Manager

The remote collector nodes of vRealize Operations Manager are not failed over. You deploy a separate pair of remote collectors in each region in the application virtual network that is dedicated to the region.

■ Primary components of vRealize Automation with embedded vReaize Orchestrator and vRealize Business

The vSphere Proxy Agents of vRealize Automation and the vRealize Business data collector are not failed over. You deploy a separate pair of agents and collector in each region in an application isolated network.

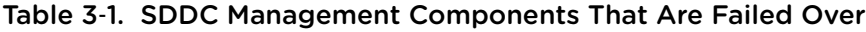

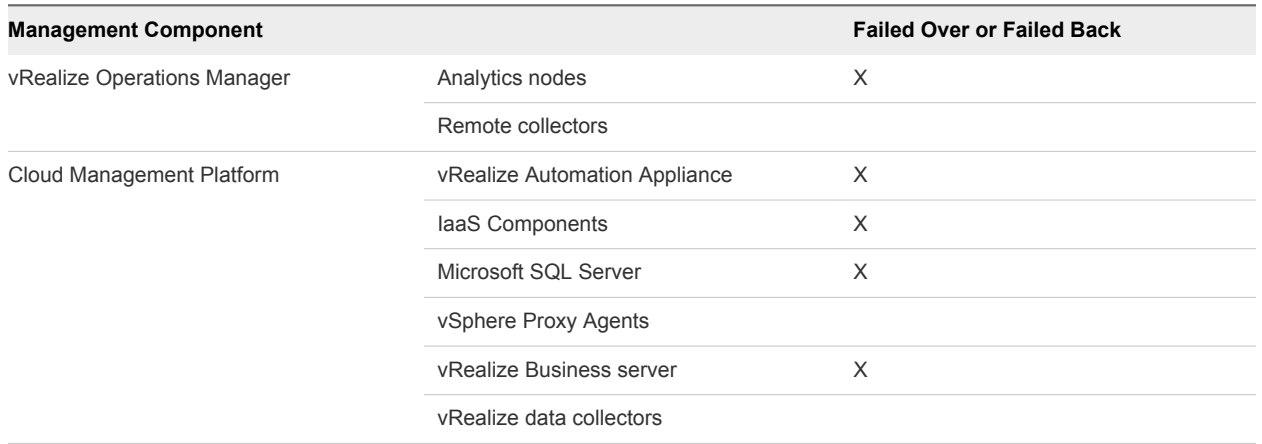

#### **1** [Configure Failover of Management Applications](#page-9-0)

Prepare the management applications in the SDDC for failover or planned migration. Replicate application-specific virtual machines by using vSphere Replication and create recovery plans for these virtual machines by using Site Recovery Manager.

#### <span id="page-9-0"></span>**2** [Test the Failover of Management Applications](#page-27-0)

Test the recovery plan for the management applications in the SDDC to identify potential problems during a future failover.

#### **3** [Perform Planned Migration of Management Applications](#page-30-0)

After you have successfully configured and tested failover of the management applications, you can start a migration process from Region A to Region B. Planned migration of the SDDC management components helps you keep the SDDC operational, for example, when you upgrade the hardware or change the network configuration in Region A.

#### **4** [Perform Disaster Recovery of Management Applications](#page-32-0)

Prepare networking in Region B and perform failover of Realize Automation, vRealize Orchestrator, vRealize Business, and vRealize Operations Manager to Region B if Region A becomes unavailable in the event of a disaster or if you plan a graceful migration.

#### **5** [Post-Failover Configuration of Management Applications](#page-43-0)

After failover of the cloud management platform and vRealize Operations Manager, you must perform certain tasks to ensure that applications perform as expected.

## Configure Failover of Management Applications

Prepare the management applications in the SDDC for failover or planned migration. Replicate application-specific virtual machines by using vSphere Replication and create recovery plans for these virtual machines by using Site Recovery Manager.

#### **Configure Failover of vRealize Operations Manager**

Prepare vRealize Operations Manager for failover by replicating the virtual machines of the analytics cluster and creating a recovery plan for them in Site Recovery Manager.

#### ■ [Configure Failover of the Cloud Management Platform](#page-16-0)

Prepare vRealize Automation, and vRealize Business for failover. Replicate the virtual machines of the primary vRealize Automation components, and of vRealize Business Server. Create a recovery plan for them in Site Recovery Manager.

#### Configure Failover of vRealize Operations Manager

Prepare vRealize Operations Manager for failover by replicating the virtual machines of the analytics cluster and creating a recovery plan for them in Site Recovery Manager.

#### Procedure

#### **1** [Replicate the Analytics VMs of vRealize Operations Manager](#page-10-0)

Configure the replication of the virtual machines that participate in the analytics cluster of the vRealize Operations Manager to support failover of vRealize Operations Manager to Region B. Replica virtual machines become active upon failover. After you configure the replication, you create a protection group to protect the replicated virtual machines together.

#### <span id="page-10-0"></span>**2** [Create a Protection Group for vRealize Operations Manager](#page-12-0)

After you configure replication for the analytics virtual machines of vRealize Operations Manager, include the virtual machines in a protection group. Site Recovery Manager protects the virtual machines together.

#### **3** [Create a Recovery Plan for vRealize Operations Manager](#page-13-0)

After you create a protection group for the virtual machines of the vRealize Operations Manager analytics cluster, create a recovery plan. You then use this plan to run commands on Site Recovery Manager and the analytics virtual machines, and configure dependencies between the virtual machines.

#### **4** [Customize the Recovery Plan for vRealize Operations Manager](#page-15-0)

After you create the recovery plan for the vRealize Operations Manager failover, configure the startup priority and the startup and shutdown options for the virtual machines of the analytics cluster. The master node must start first after failover.

#### **5** [Duplicate the Anti-Affinity Rules for vRealize Operations Manager in Region B](#page-16-0)

VM anti-affinity rules do not persist across regions during recovery using Site Recovery Manager. You must duplicate the anti-affinity rules for the analytics virtual machines in Region B so that the rules still apply after failover of vRealize Operations Manager.

#### Replicate the Analytics VMs of vRealize Operations Manager

Configure the replication of the virtual machines that participate in the analytics cluster of the vRealize Operations Manager to support failover of vRealize Operations Manager to Region B. Replica virtual machines become active upon failover. After you configure the replication, you create a protection group to protect the replicated virtual machines together.

#### Procedure

- **1** Log in to the Management vCenter Server by using the vSphere Web Client.
	- a Open a Web browser and go to **https://sfo01m01vc01.sfo01.rainpole.local/vsphere-client**.
	- b Log in using the following credentials.

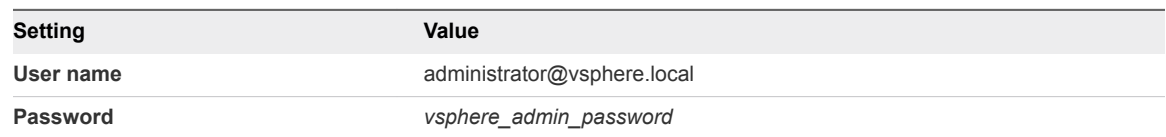

**2** From the **Home** menu of the vSphere Web Client, select **VMs and Templates**.

**3** Navigate to the sfo01-m01fd-vrops VM folder.

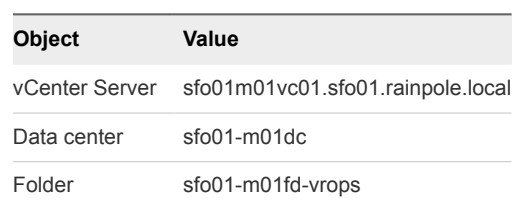

**4** On the **sfo01-m01fd-vrops** page, click the **VMs** tab, click **Virtual Machines**, and select the virtual machines of the analytics cluster.

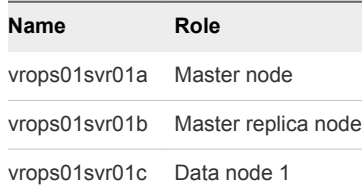

- **5** Right-click the VM selection and select **All vSphere Replication Actions > Configure Replication**.
- **6** In the dialog box about performing replication for all objects, click **Yes**.

The **Configure Replication for 3 Virtual Machines** wizard opens.

- **7** On the **Validation** page of the Configuration Replication dialog box, wait until the validation completes and click **Next.**
- **8** On the **Replication type** page, select **Replicate to a vCenter Server** and click **Next**.
- **9** On the **Target site** page, select the **lax01m01esx01.lax01.rainpole.local** vCenter Server in Region B and click **Next**.
- **10** On the **Replication server** page, select **Auto-assign vSphere Replication server** and click **Next**.
- **11** On the **Target location** page, set the location on the vSAN datastore in Region B to store replicated VM files.
	- a Click the **Edit for all** link.
	- b In the **Select Target Location** dialog box, from the datastore list in the upper part of the dialog box, select the **lax01-m01-vsan01** datastore as the datastore for replicated files.
	- c In the **Select a target location** pane, select the **lax01-m01-vsan01** root folder underneath and click **OK**.

vSphere Replication creates a folder in the root datastore folder for each vRealize Operations Manager VM.

d Back on the **Target Location** page, click **Next**.

<span id="page-12-0"></span>**12** On the **Replication options** page, select only the **Enable network compression for VR data** check box and click **Next**.

#### **Important**

- Do not enable guest OS quiescing because some of the vRealize Operations Manager databases do not support quiescing. Quiescing might result in a cluster failure because virtual disks remain in frozen state for too long.
- **n** Compression requires extra resources. Do not enable it if the hosts are over-utilized.
- **13** On the **Recovery settings** page, enter the following settings and click **Next**.

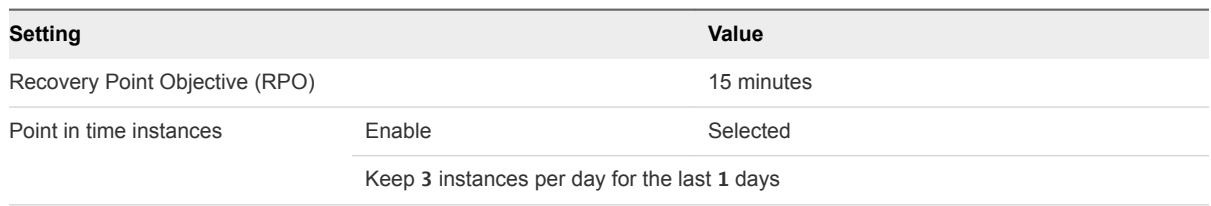

- **14** On the **Ready to complete** page, review the configuration and click **Finish.**
- **15** (Optional) Monitor the replication progress.
	- a From the **Home** menu, select **Hosts and Clusters**.
	- b Click the **sfo01m01vc01.sfo01.rainpole.local** vCenter Server object and click the **Monitor** tab.
	- c On the **Monitor** tab, click the **vSphere Replication** tab and select **Outgoing Replications** to see details about the replication of the analytics nodes of vRealize Operations Manager from this site.

#### Create a Protection Group for vRealize Operations Manager

After you configure replication for the analytics virtual machines of vRealize Operations Manager, include the virtual machines in a protection group. Site Recovery Manager protects the virtual machines together.

#### Procedure

- **1** Log in to the Management vCenter Server by using the vSphere Web Client.
	- a Open a Web browser and go to **https://sfo01m01vc01.sfo01.rainpole.local/vsphere-client**.
	- b Log in using the following credentials.

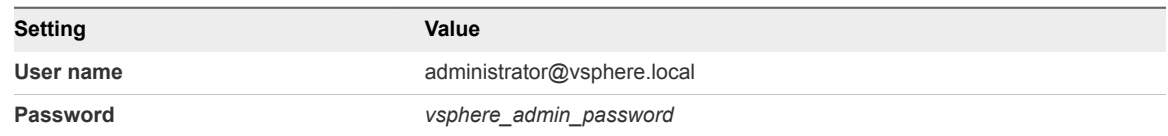

- **2** From the **Home** menu of the vSphere Web Client, select **Site Recovery**.
- **3** On the Site Recovery home page, click **Sites** and select the **sfo01m01vc01.sfo01.rainpole.local** protected site.

<span id="page-13-0"></span>**4** If the **Log In Site** dialog box appears, reauthenticate by using the **svc-srm@rainpole.local** user name and the *svc-srm\_password* password.

Reauthentication is required if the network connection between Region A and Region B has been interrupted after the last successful authentication.

**5** On the **Related Objects** tab, click the **Protection Groups** tab and click **Create Protection Group**.

The **Create Protection Group** wizard appears.

**6** On the **Name and location** page, configure the following settings and click **Next**.

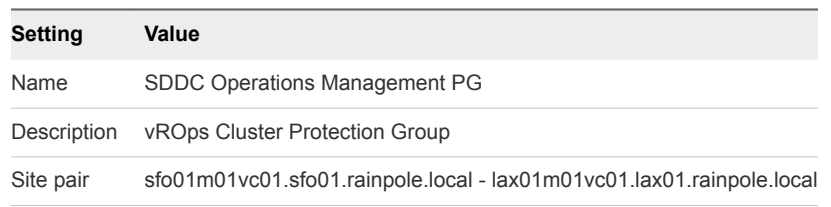

**7** On the **Protection group type** page, configure the following settings and click **Next**.

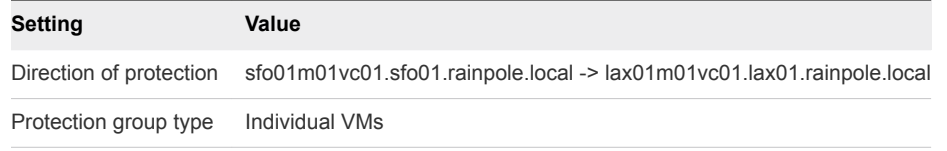

- **8** On the **Virtual machines** page, select the analytics virtual machines from the list of machines replicated by using vSphere Replication and click **Next**.
	- vrops01svr01a
	- vrops01svr01b
	- vrops01svr01c
- **9** On the **Ready to complete** page, review the protection group settings and click **Finish**.

The SDDC Operations Management PG protection group appears in the list of protection groups in Site Recovery Manager. You use it to assign a recovery plan all analytics virtual machines.

#### Create a Recovery Plan for vRealize Operations Manager

After you create a protection group for the virtual machines of the vRealize Operations Manager analytics cluster, create a recovery plan. You then use this plan to run commands on Site Recovery Manager and the analytics virtual machines, and configure dependencies between the virtual machines.

#### Procedure

- **1** Log in to the Management vCenter Server by using the vSphere Web Client.
	- a Open a Web browser and go to **https://sfo01m01vc01.sfo01.rainpole.local/vsphere-client**.
	- b Log in using the following credentials.

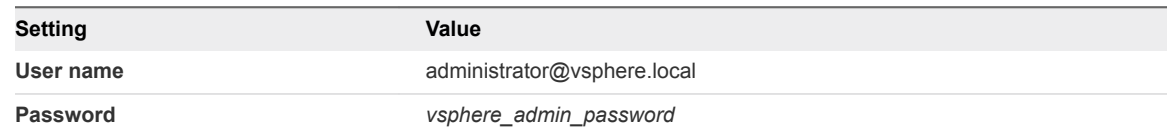

- **2** From the **Home** menu of the vSphere Web Client, select **Site Recovery**.
- **3** On the Site Recovery home page, click **Sites** and double-click the **sfo01m01vc01.sfo01.rainpole.local** protected site.
- **4** On the **Related Objects** tab, click the **Recovery Plans** tab and click the **Create Recovery Plan** icon.

The **Create Recovery Plan** wizard appears.

**5** On the **Name and location** page, configure the following settings and click **Next**.

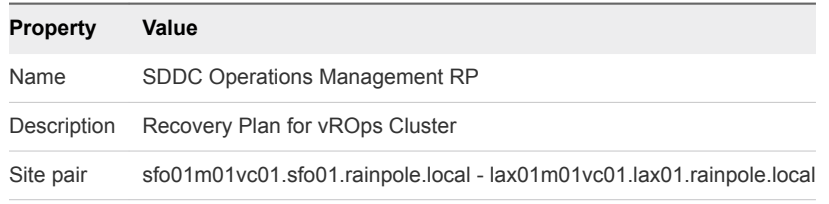

- **6** On the **Recovery Site** page, select **lax01m01vc01.lax01.rainpole.local** as the recovery site and click **Next**.
- **7** On the **Protection groups** page, select the protection group for the recovery plan and click **Next**.

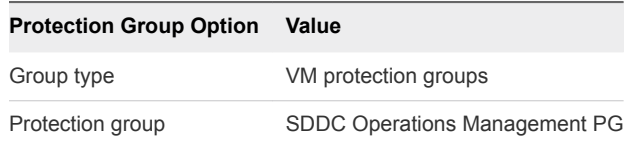

**8** On the **Test networks** page, leave the default values and click **Next**.

The default option is to automatically create an isolated test network.

**9** On the **Ready to complete** page, click **Finish**.

The SDDC Operations Management RP recovery plan appears in the list of available recovery plans in Site Recovery Manager.

#### <span id="page-15-0"></span>Customize the Recovery Plan for vRealize Operations Manager

After you create the recovery plan for the vRealize Operations Manager failover, configure the startup priority and the startup and shutdown options for the virtual machines of the analytics cluster. The master node must start first after failover.

#### Procedure

- **1** Log in to the Management vCenter Server by using the vSphere Web Client.
	- a Open a Web browser and go to **https://sfo01m01vc01.sfo01.rainpole.local/vsphere-client**.
	- b Log in using the following credentials.

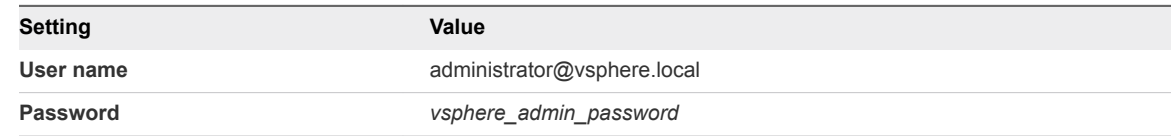

- **2** From the **Home** menu of the vSphere Web Client, select **Site Recovery**.
- **3** On the Site Recovery home page, click **Sites** and double-click the **sfo01m01vc01.sfo01.rainpole.local** protected site.
- **4** On the **Related Objects** tab, click the **Recovery Plans** tab and click the **SDDC Operations Management RP** recovery plan.
- **5** Change the startup priority of the virtual machine of the master node.
	- a On the recovery plan page, click the **Monitor** tab and click the **Recovery Steps** tab.
	- b Under **Power on priority 3** VMs, right-click vrops01svr01a and select **All Priority Actions > 1 > (Highest)**.
	- c In the **Change Priority** dialog box, click **Yes** to confirm.
- **6** Configure startup and shutdown options for the master node.
	- a On the **SDDC Operations Management RP** page, right-click **vrops01svr01a** and select **Configure Recovery**.
	- b In the **VM Recovery Properties** dialog box, expand **Shutdown Actions** and increase **Shutdown guest OS before power off** to **10 minutes**.
	- c Expand **Startup Actions**, increase the timeout to **10 minutes**, and click **OK**.
- **7** Repeat *Step 5* and *Step 6* for the other virtual machines of the analytics cluster.

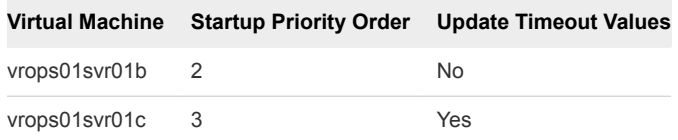

#### <span id="page-16-0"></span>Duplicate the Anti-Affinity Rules for vRealize Operations Manager in Region B

VM anti-affinity rules do not persist across regions during recovery using Site Recovery Manager. You must duplicate the anti-affinity rules for the analytics virtual machines in Region B so that the rules still apply after failover of vRealize Operations Manager.

#### Procedure

- **1** Log in to vCenter Server by using the vSphere Web Client.
	- a Open a Web browser and go to **https://lax01m01vc01.lax01.rainpole.local/vsphere-client**.
	- b Log in using the following credentials.

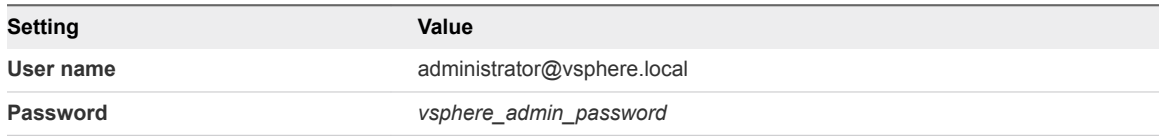

- **2** In the **Navigator**, click **Hosts and Clusters** and navigate to the lax01m01vc01.lax01.rainpole.local vCenter Server object.
- **3** Expand the **lax01m01vc01.lax01.rainpole.local > lax01-m01dc** tree and click **lax01-m01-mgmt01**.
- **4** Click the **Configure** tab, under **Configuration**, select **VM/Host Rules**.
- **5** In the **VM/Host Rules** list, click **Add** to create a virtual machine anti-affinity rule.
- **6** In the **Create VM/Host Rule** dialog box, add a new anti-affinity rule for the virtual machines of the master and master replica nodes, and click **OK**.

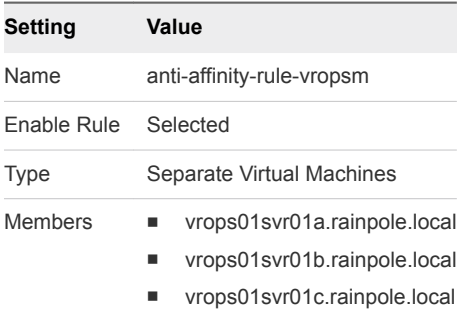

#### Configure Failover of the Cloud Management Platform

Prepare vRealize Automation, and vRealize Business for failover. Replicate the virtual machines of the primary vRealize Automation components, and of vRealize Business Server. Create a recovery plan for them in Site Recovery Manager.

#### Procedure

#### **1** Replicate the Primary VMs of vRealize Automation and vRealize Business

Тo support failover to Region B, enable replication of the virtual machines that constitute the primary functionality of the Cloud Management Platform. After you configure the replication, you create a protection group to protect the replicated virtual machines.

#### **2** [Create a Protection Group for the Cloud Management Platform](#page-19-0)

After you configure replication for the Cloud Management Platform VMs, configure a dedicated protection group so that Site Recovery Manager protects them together.

#### **3** [Create a Recovery Plan for the Cloud Management Platform](#page-21-0)

After you create a protection group for the cloud management platform VMs, create a recovery plan. You use this plan to configure dependencies between the virtual machines.

**4** [Customize the Recovery Plan for the Cloud Management Platform](#page-22-0)

After you create the recovery plan for the Cloud Management Platform VMs, configure the startup priority and the startup and shutdown options for the virtual machines.

#### **5** [Duplicate the Anti-Affinity Rules for vRealize Automation from Region A in Region B](#page-24-0)

VM anti-affinity rules do not persist across regions during recovery using Site Recovery Manager. In Region B, you must duplicate the anti-affinity rules for the components of the Cloud Management Platform that are failed over from Region A so that the rules apply after failover.

**6** [Create VM Groups to Define the Startup Order of the Cloud Management Platform in Region B](#page-25-0)

Use VM groups in vSphere HA to define the startup order of the virtual machines of the Cloud Management Platform after they are failed over to Region B.

#### Replicate the Primary VMs of vRealize Automation and vRealize Business

Тo support failover to Region B, enable replication of the virtual machines that constitute the primary functionality of the Cloud Management Platform. After you configure the replication, you create a protection group to protect the replicated virtual machines.

#### Procedure

- **1** Log in to the Management vCenter Server by using the vSphere Web Client.
	- a Open a Web browser and go to **https://sfo01m01vc01.sfo01.rainpole.local/vsphere-client**.
	- b Log in using the following credentials.

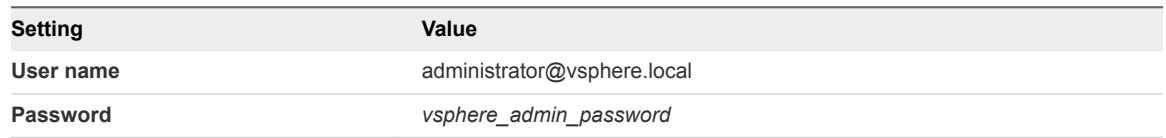

**2** From the **Home** menu of the vSphere Web Client, click **VMs and Templates**.

**3** Navigate to the sfo01-m01fd-vra VM folder.

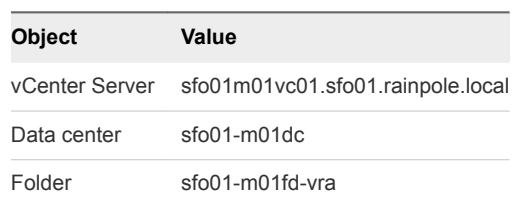

**4** On the **sfo01-m01fd-vra** page, click the **VMs** tab, click **Virtual Machines**, and select the virtual machines of vRealize Automation and vRealize Business Server.

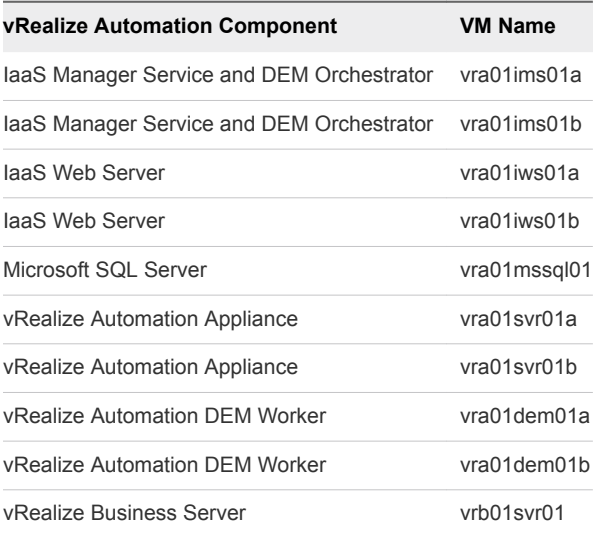

- **5** Right-click the VM selection, and select **All vSphere Replication Actions > Configure Replication**.
- **6** In the dialog box about performing replication for all objects, click **Yes**.

The **Configure Replication for 10 Virtual Machines** wizard opens.

- **7** On the **Validation** page, wait until the process completes successfully and click **Next**.
- **8** On the **Replication type** page, select **Replicate to a vCenter Server** and click **Next**.
- **9** On the **Target site** page, select the **lax01m01vc01.lax01.rainpole.local** vCenter Server in Region B and click **Next**.
- **10** On the **Replication server** page, select **Auto-assign vSphere Replication server** and click **Next**.
- **11** On the **Target location** page, set the location on the vSAN datastore in Region B to store replicated VM files.
	- a Click the **Edit for all** link.
	- b In the **Select Target Location** dialog box, from the datastore list in the upper part of the dialog box, select **lax01-m01-vsan01** as the datastore for replicated files.

<span id="page-19-0"></span>c In the **Select a target location** pane, select **lax01-m01-vsan01** to select the root folder of the datastore and click **OK**.

vSphere Replication creates a folder in the root datastore folder for each Cloud Management VM.

- d On the **Target Location** page, click **Next**.
- **12** On the **Replication options** page, select only the **Enable network compression for VR data** check box and click **Next**.

#### **Important**

- Do not enable guest OS quiescing because some of the vRealize Automation and vRealize Orchestrator database do not support quiescing. Quiescing might result in a cluster failure because virtual disks remain in frozen state for too long.
- **n** Compression requires extra resources. Do not enable it if the hosts are over-utilized.
- **13** On the **Recovery settings** page, enter the following settings and click **Next**.

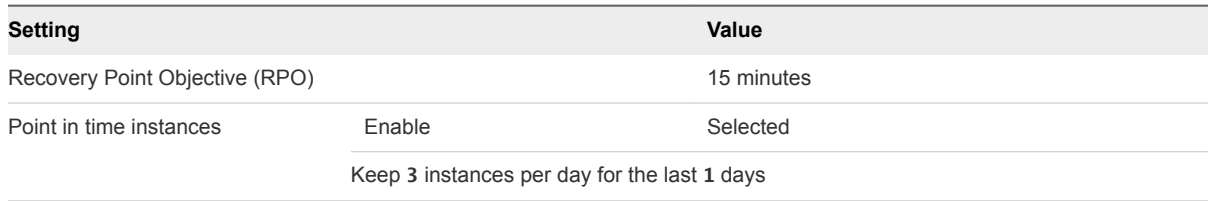

**14** On the **Ready to complete** page, review the configuration and click **Finish**.

Replication configuration for the virtual machines from the cloud management platform starts.

- **15** (Optional) Monitor the replication progress.
	- a From the **Home** menu of the vSphere Web Client, select **Hosts and Clusters**.
	- b Click the **sfo01m01vc01.sfo01.rainpole.local** vCenter Server object and click the **Monitor** tab.
	- c On the **Monitor** tab, click the **vSphere Replication** tab, and select **Outgoing Replications** to see details about the replication of the virtual machines of the Cloud Management Platform from this site.

#### Create a Protection Group for the Cloud Management Platform

After you configure replication for the Cloud Management Platform VMs, configure a dedicated protection group so that Site Recovery Manager protects them together.

#### Procedure

- **1** Log in to the Management vCenter Server by using the vSphere Web Client.
	- a Open a Web browser and go to **https://sfo01m01vc01.sfo01.rainpole.local/vsphere-client**.
	- b Log in using the following credentials.

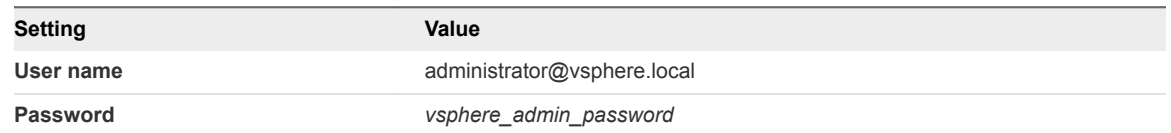

- **2** From the **Home** menu of the vSphere Web Client, select **Site Recovery**.
- **3** On the Site Recovery home page, click **Sites** and select the sfo01m01vc01.sfo01.rainpole.local protected site.
- **4** If the **Log In Site** dialog box appears, reauthenticate by using the **svc-srm@rainpole.local** user name and the *svc-srm\_password* password.

Reauthentication is required if the network connection between Region A and Region B has been interrupted after the last successful authentication.

**5** On the **Related Objects** tab, click the **Protection Groups** tab and click **Create Protection Group**.

The **Create Protection Group** wizard appears.

**6** On the **Name and location** page, configure the following settings and click **Next**.

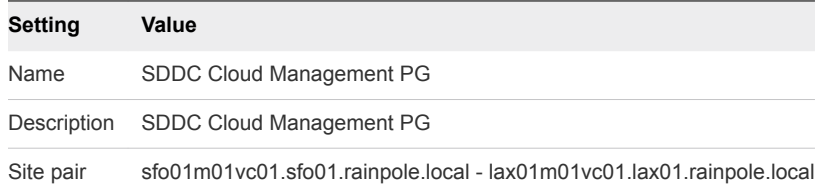

**7** On the **Protection group type** page, configure the following settings and click **Next**.

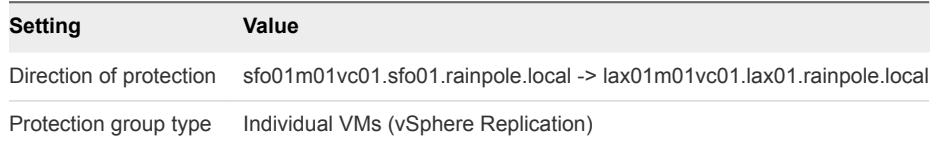

**8** On the **Virtual machines** page, select the virtual machines of vRealize Automation and the vRealize Business Server from the list of virtual machines replicated by using vSphere Replication, and click **Next**.

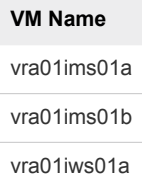

<span id="page-21-0"></span>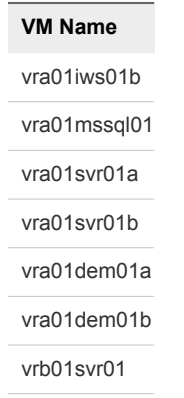

**9** On the **Ready to complete** page, review the protection group settings and click **Finish**.

The SDDC Cloud Management PG protection group appears in the list of protection groups for Site Recovery Manager.

#### Create a Recovery Plan for the Cloud Management Platform

After you create a protection group for the cloud management platform VMs, create a recovery plan. You use this plan to configure dependencies between the virtual machines.

#### Procedure

- **1** Log in to the Management vCenter Server by using the vSphere Web Client.
	- a Open a Web browser and go to **https://sfo01m01vc01.sfo01.rainpole.local/vsphere-client**.
	- b Log in using the following credentials.

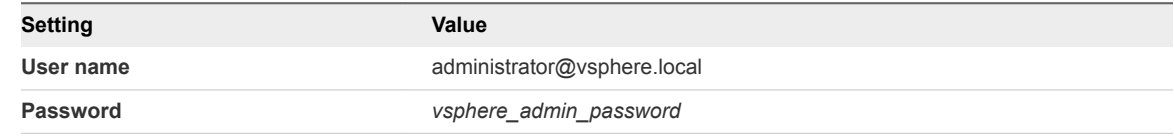

- **2** From the **Home** menu of the vSphere Web Client, select **Site Recovery**.
- **3** On the Site Recovery home page, click **Sites** and double-click the **sfo01m01vc01.sfo01.rainpole.local** protected site.
- **4** On the **Related Objects** tab, click the **Recovery Plans** tab and click the **Create Recovery Plan** icon.

The **Create Recovery Plan** wizard appears.

**5** On the **Name and location** page, configure the following settings and click **Next**.

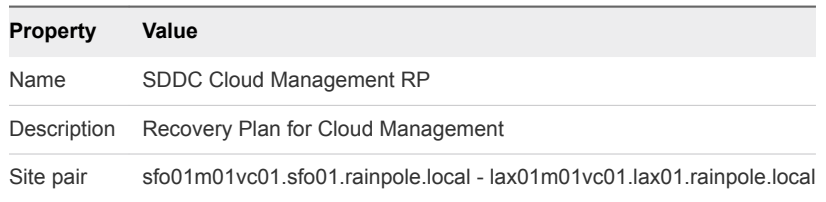

- <span id="page-22-0"></span>**6** On the **Recovery Site** page, select **lax01m01vc01.lax01.rainpole.local** as the recovery site and click **Next**.
- **7** On the **Protection groups** page, select the protection group for the recovery plan and click **Next**.

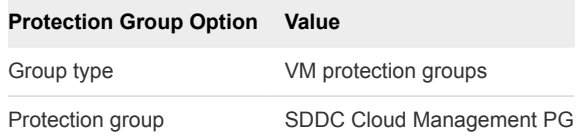

**8** On the **Test networks** page, leave the default values and click **Next**.

The default option is to automatically create an isolated test network.

**9** On the **Ready to complete** page, click **Finish**.

The SDDC Cloud Management RP recovery plan appears in the list of available recovery plans in Site Recovery Manager.

#### Customize the Recovery Plan for the Cloud Management Platform

After you create the recovery plan for the Cloud Management Platform VMs, configure the startup priority and the startup and shutdown options for the virtual machines.

#### Procedure

- **1** Log in to the Management vCenter Server by using the vSphere Web Client.
	- a Open a Web browser and go to **https://sfo01m01vc01.sfo01.rainpole.local/vsphere-client**.
	- b Log in using the following credentials.

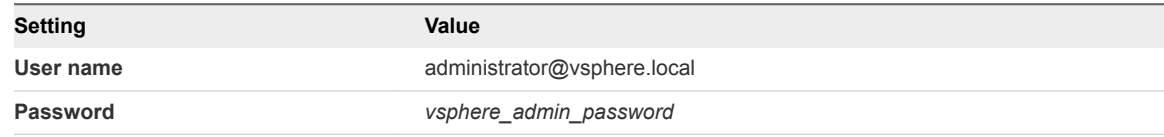

- **2** From the **Home** menu of the vSphere Web Client, select **Site Recovery**.
- **3** On the Site Recovery home page, click **Sites** and double-click the **sfo01m01vc01.sfo01.rainpole.local** protected site.
- **4** On the **Related Objects** tab, click the **Recovery Plans** tab and click the **SDDC Cloud Management RP** recovery plan.
- **5** On the **SDDC Cloud Management RP** page, click the **Releated Objects** tab and click **Virtual Machines**.
- **6** Change the priority of the **vra01mssql01** VM.
	- a On the **Virtual Machines** tab, right-click **vra01mssql01** and select **All Priority Actions > 1 (Highest)**.
	- b In the **Change Priority** dialog box, click **Yes** to confirm.

**7** Repeat the previous step to reconfigure the priorities of the following VMs.

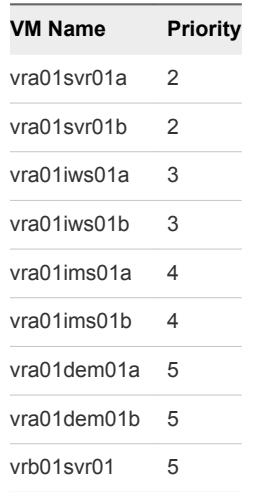

- **8** Configure dependencies between the virtual machines that have the vRA Server role.
	- a Right-click the **vra01svr01b** virtual machine in the recovery plan and select **Configure Recovery**.
	- b In the **VM Recovery Properties** dialog box, expand the **VM Dependencies** section and click **Configure**.
	- c Select **vra01svr01a** and click **OK**.
	- d Click **OK**.
- **9** Configure additional startup delay for the primary vRA Server.
	- a Right-click the **vra01iws01b.rainpole.local** virtual machine in the recovery plan and select **Configure Recovery**.
	- b In the **VM Recovery Properties** dialog box, expand the **Startup Action** section, select **Additional Delay**, and set **Delay** to 5 minutes.
	- c Click **OK**.
- **10** Repeat the step on the vra01iws01a and vra01ims01a virtual machines to configure additional startup delay.

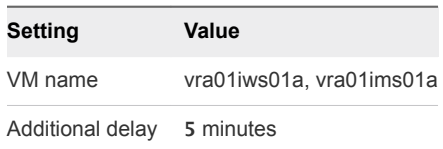

- **11** Configure dependencies between the virtual machines that have the IaaS Web Server role and additional startup delay for the second IaaS Web Server.
	- a Right-click the **vra01iws01b** virtual machine in the recovery plan and select **Configure Recovery**.
	- b In the **VM Recovery Properties** dialog box, expand the **VM Dependencies** section and click **Configure**.
- <span id="page-24-0"></span>c Select **vra01iws01a** and click **OK**.
- d In the **VM Recovery Properties** dialog box, expand the **Startup Action** section, select **Additional Delay**, and set **Delay** to 5 minutes.
- e Click **OK**.
- **12** Repeat the step on the vra01ims01b virtual machine to configure dependencies and additional startup delay after failover for the IaaS Manager Service.

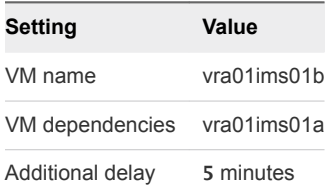

The Recovery Plan has the following order:

| <b>Priority</b> | <b>VM Name</b> | <b>Dependency</b> | <b>Additional Startup Delay</b> |
|-----------------|----------------|-------------------|---------------------------------|
| 1               | vra01mssql01   |                   |                                 |
| 2               | vra01svr01a    | --                | 5                               |
| 2               | vra01svr01b    | vra01svr01a       |                                 |
| 3               | vra01iws01a    |                   | 5                               |
| 3               | vra01iws01b    | vra01iws01a       | 5                               |
| 4               | vra01ims01a    |                   | 5                               |
| $\overline{4}$  | vra01ims01b    | vra01ims01a       | 5                               |
| 5               | vra01dem01a    |                   |                                 |
| 5               | vra01dem01b    | --                |                                 |
| 5               | vrb01svr01     | --                |                                 |

Table 3‑2. Recovery Order of the Cloud Management Platform

#### Duplicate the Anti-Affinity Rules for vRealize Automation from Region A in Region B

VM anti-affinity rules do not persist across regions during recovery using Site Recovery Manager. In Region B, you must duplicate the anti-affinity rules for the components of the Cloud Management Platform that are failed over from Region A so that the rules apply after failover.

Table 3-3. Anti-Affinity Rules for the Cloud Management Platform

| <b>Name</b>                | <b>Type</b>               | <b>Members</b>           |
|----------------------------|---------------------------|--------------------------|
| anti-affinity-rule-vra-svr | Separate Virtual Machines | vra01svr01a, vra01svr01b |
| anti-affinity-rule-vra-dem | Separate Virtual Machines | vra01dem01a, vra01dem01b |
| anti-affinity-rule-vra-ims | Separate Virtual Machines | vra01ims01a, vra01ims01b |
| anti-affinity-rule-vra-iws | Separate Virtual Machines | vra01iws01a, vra01iws01b |

#### <span id="page-25-0"></span>Procedure

- **1** Log in to the Management vCenter Server by using the vSphere Web Client.
	- a Open a Web browser and go to **https://lax01m01vc01.lax01.rainpole.local/vsphere-client**.
	- b Log in using the following credentials.

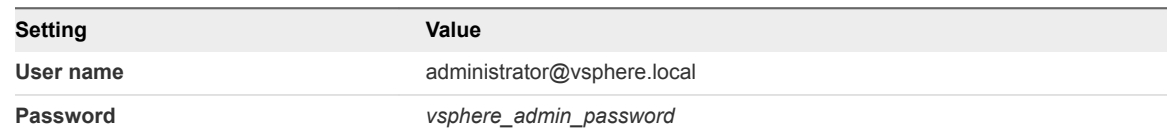

- **2** In the **Navigator**, click **Hosts and Clusters** and navigate to the lax01m01vc01.lax01.rainpole.local vCenter Server object.
- **3** Expand the **lax01m01vc01.lax01.rainpole.local > lax01-m01dc** tree and click **lax01-m01-mgmt01**.
- **4** Click the **Configure** tab, and under **Configuration**, select **VM/Host Rules**.
- **5** Under **VM/Host Rules**, click **Add** to create a virtual machine anti-affinity rule.
- **6** In the **Create VM/Host Rule** dialog box, add the first rule for the vRealize Automation Appliances, click **OK**, and click **OK**.

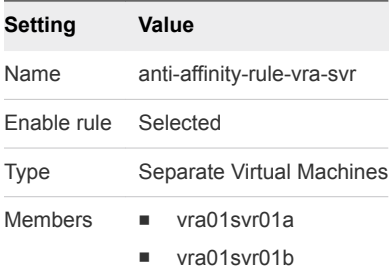

**7** Repeat the procedure to configure the remaining anti-affinity rules.

#### Create VM Groups to Define the Startup Order of the Cloud Management Platform in Region B

Use VM groups in vSphere HA to define the startup order of the virtual machines of the Cloud Management Platform after they are failed over to Region B.

#### Procedure

- **1** Log in to vCenter Server by using the vSphere Web Client.
	- a Open a Web browser and go to **https://lax01m01vc01.lax01.rainpole.local/vsphere-client**.
	- b Log in using the following credentials.

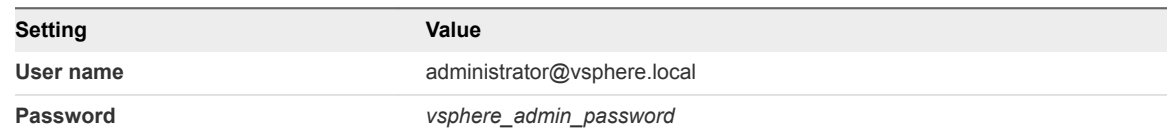

- **2** In the **Navigator**, select **Host and Clusters** and expand the **lax01m01vc01.lax01.rainpole.local** tree.
- **3** Create a VM Group for the vRealize Automation IaaS Database.
	- a Select the **lax01-m01-mgmt01** cluster and click the **Configure** tab.
	- b On the **Configure** page, click **VM/Host Groups**.
	- c On the **VM/Host Groups** page, click the **Add** button.
	- d In the **Create VM/Host Group** dialog, enter **vRealize Automation IaaS Database** in the **Name** text box, select **VM Group** from the **Type** drop down, and click the **Add** button.
	- e In the **Add VM/Host Group Member** dialog, select **vra01mssql01** and click **OK**.
	- f Click **OK** to save the VM/Host Group.
- **4** Repeat *Step 3* to create the following VM/Host Groups.

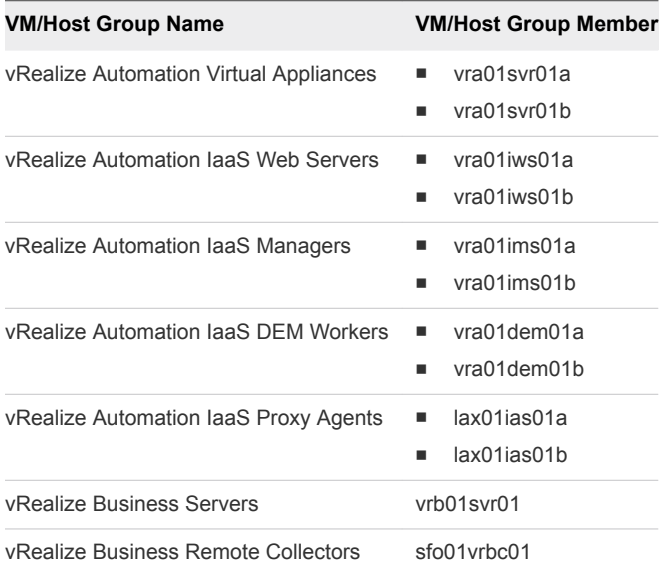

- <span id="page-27-0"></span>**5** Create a rule to power on the vRealize Automation Database before the vRealize Automation Virtual Appliances.
	- a Select the **lax01-m01-mgmt01** cluster and click the **Configure** tab.
	- b On the **Configure** page, click **VM/Host Rules**.
	- c On the **VM/Host Rules** page, click the **Add** button.
	- d In the **Create VM/Host Rule** dialog, enter **SDDC Cloud Management Platform 01** in the **Name** text box, ensure the **Enable Rule** check box is selected, and select **Virtual Machines to Virtual Machines** from the **Type** drop-down list.
	- e Select **vRealize Automation IaaS Database** for the **First restart VMs in VM group** drop-down list.
	- f Select **vRealize Automation Virtual Appliances** for the **Then restart VMs in VM group** dropdown list.
	- g Click **OK** to save the rule.
- **6** To ensure the correct restart order for your Cloud Management Platform, repeat *Step 5* to create the following VM/Host Rules.

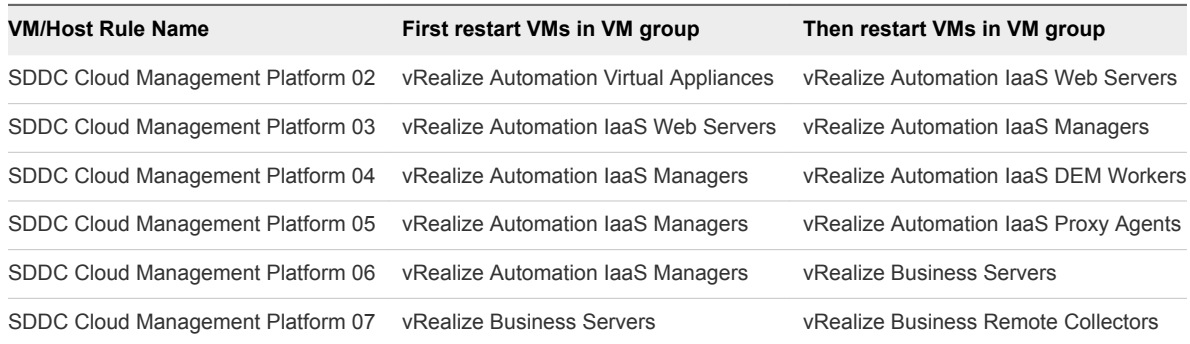

### Test the Failover of Management Applications

Test the recovery plan for the management applications in the SDDC to identify potential problems during a future failover.

■ Test Failover of vRealize Operations Manager

Identify potential problems during a future failover by testing the recovery plan for vRealize Operations Manager.

[Test Failover of Cloud Management Platform](#page-28-0)

Validate the configuration by testing the recovery plan for vRealize Automation and vRealize Business.

#### Test Failover of vRealize Operations Manager

Identify potential problems during a future failover by testing the recovery plan for vRealize Operations Manager.

<span id="page-28-0"></span>Site Recovery Manager runs the analytics virtual machines on the test network and on a temporary snapshot of replicated data in Region B.

#### Procedure

- **1** Log in to the Management vCenter Server by using the vSphere Web Client.
	- a Open a Web browser and go to **https://sfo01m01vc01.sfo01.rainpole.local/vsphere-client**.
	- b Log in using the following credentials.

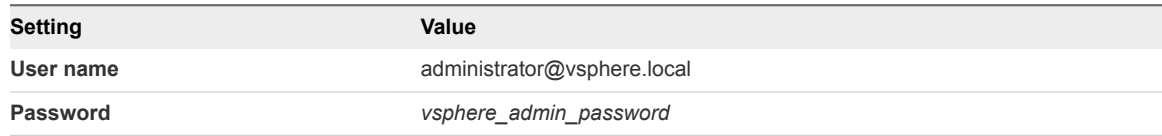

- **2** From the **Home** menu of the vSphere Web Client, select **Site Recovery**.
- **3** On the Site Recovery home page, click **Sites** and double-click the **sfo01m01vc01.sfo01.rainpole.local** protected site.
- **4** If the **Log In Site** dialog box appears, re-authenticate by using the **svc-srm@rainpole.local** user name and the *svc-srm\_password* password.

Re-authentication is required if the network connection between Region A and Region B has been interrupted after the last successful authentication.

- **5** On the **Related Objects** tab, click the **Recovery Plans** tab and click the **SDDC Operations Management RP** recovery plan.
- **6** On the **SDDC Operations Management RP** page, click the **Monitor** tab and click **Recovery Steps**.
- **7** Click the **Test Recovery Plan** icon to run a test recovery.

The **Test** wizard appears.

- **8** On the **Confirmation options** page, leave the **Replicate recent changes to recovery site** check box selected and click **Next**.
- **9** On the **Ready to complete** page, click **Finish** to start the test recovery.

Test failover starts. You can follow the progress on the **Recovery Steps** page.

- **10** After the test recovery is complete, click the **Cleanup Recovery Plan** icon to clean up all the created test VMs.
- **11** On the **Confirmation options** page of the **Cleanup** wizard, click **Next**.
- **12** On the **Ready to complete** page, click **Finish** to start the clean-up process.

#### Test Failover of Cloud Management Platform

Validate the configuration by testing the recovery plan for vRealize Automation and vRealize Business.

Site Recovery Manager runs the analytics virtual machines on the test network and on a temporary snapshot of replicated data in Region B.

#### Procedure

- **1** Log in to the Management vCenter Server by using the vSphere Web Client.
	- a Open a Web browser and go to **https://sfo01m01vc01.sfo01.rainpole.local/vsphere-client**.
	- b Log in using the following credentials.

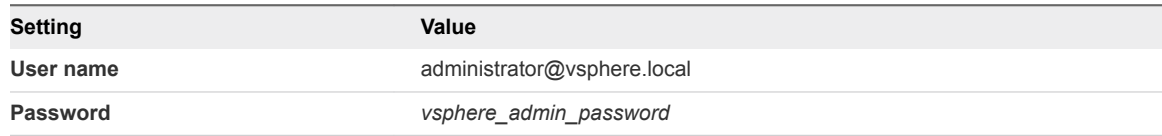

- **2** From the **Home** menu of the vSphere Web Client, select **Site Recovery**.
- **3** On the Site Recovery home page, click **Sites** and double-click the **sfo01m01vc01.sfo01.rainpole.local** protected site.
- **4** If the **Log In Site** dialog box appears, re-authenticate by using the **svc-srm@rainpole.local** user name and the *svc-srm\_password* password.

Re-authentication is required if the network connection between Region A and Region B has been interrupted after the last successful authentication.

- **5** On the **Related Objects** tab, click the **Recovery Plans** tab and click the **SDDC Cloud Management RP** recovery plan.
- **6** On the **SDDC Cloud Management RP** page, click the **Monitor** tab and click **Recovery Steps**.
- **7** Click the **Test Recovery Plan** icon to run a test recovery.

The **Test** wizard appears.

- **8** On the **Confirmation options** page, leave the **Replicate recent changes to recovery site** check box selected and click **Next**.
- **9** On the **Ready to complete** page, click **Finish** to start the test recovery.

Test failover starts. You can follow the progress on the **Recovery Steps** page.

**Note** Because recovered virtual machines are using the test network, VMware Tools in the vra01svr01a.rainpole.local and vra01svr01b.rainpole.local virtual machines might not become online within the default timeout. In the recovery plan, increase the startup delay for VMware Tools for these virtual machines to complete the test.

- **10** After the test recovery is complete, click the **Cleanup Recovery Plan** icon to clean up all the created test VMs.
- **11** On the **Confirmation options** page of the **Cleanup** wizard, click **Next**.
- **12** On the **Ready to complete** page, click **Finish** to start the clean-up process.

## <span id="page-30-0"></span>Perform Planned Migration of Management Applications

After you have successfully configured and tested failover of the management applications, you can start a migration process from Region A to Region B. Planned migration of the SDDC management components helps you keep the SDDC operational, for example, when you upgrade the hardware or change the network configuration in Region A.

**n Initiate a Planned Migration of vRealize Operations Manager** 

You can run a recovery plan under planned circumstances to migrate the virtual machines of the analytics cluster of vRealize Operations Manager from Region A to Region B. You can also run a recovery plan under unplanned circumstances if an unforeseen event occurs that might result in data loss occurs in Region A.

nitiate a Planned Migration of the Cloud Management Platform

You can run a recovery plan under planned circumstances to migrate the virtual machines of vRealize Automation and vRealize Business from Region A to Region B. You can also run a recovery plan under unplanned circumstances if an unforeseen event occurs that might result in data loss occurs in Region A.

#### Initiate a Planned Migration of vRealize Operations Manager

You can run a recovery plan under planned circumstances to migrate the virtual machines of the analytics cluster of vRealize Operations Manager from Region A to Region B. You can also run a recovery plan under unplanned circumstances if an unforeseen event occurs that might result in data loss occurs in Region A.

#### Procedure

- **1** Log in to the Management vCenter Server by using the vSphere Web Client.
	- a Open a Web browser and go to **https://sfo01m01vc01.sfo01.rainpole.local/vsphere-client**.
	- b Log in using the following credentials.

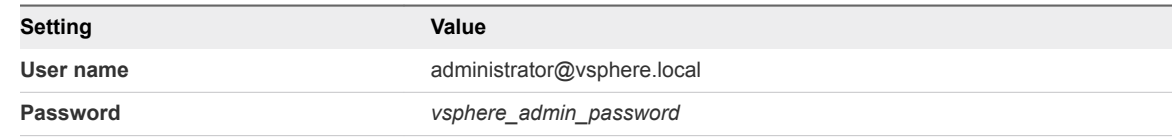

- **2** From the **Home** menu of the vSphere Web Client, select **Site Recovery**.
- **3** On the Site Recovery home page, click **Sites** and double-click the **sfo01m01vc01.sfo01.rainpole.local** protected site.
- **4** On the **Related Objects** tab, click the **Recovery Plans** tab and click the **SDDC Operations Management RP** recovery plan.
- **5** On the **SDDC Operations Management RP** page, click the **Monitor** tab and click **Recovery Steps**.

<span id="page-31-0"></span>**6** Click the **Run Recovery Plan** icon to run the recovery plan and initiate the failover of the analytics cluster.

The **Recovery** wizard appears.

**7** On the **Confirmation options** page, configure the following settings and click **Next**.

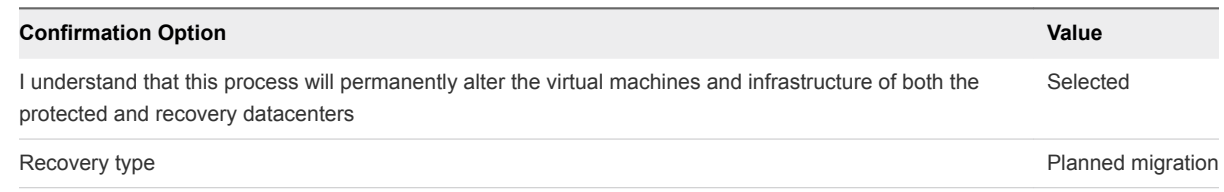

**8** To initiate vRealize Operations Manager failover, on the **Ready to complete** page click **Finish**.

#### What to do next

- 1 Verify that vRealize Operations Manager is up and operational after failover. See *Validate vRealize Operations Manager* in the *VMware Validated Design Operational Verification* documentation.
- 2 Prepare vRealize Operations Manager for failback by reprotecting the virtual machines of the analytics cluster in Site Recovery Manager. See [Reprotect vRealize Operations Manager.](#page-79-0)

#### Initiate a Planned Migration of the Cloud Management Platform

You can run a recovery plan under planned circumstances to migrate the virtual machines of vRealize Automation and vRealize Business from Region A to Region B. You can also run a recovery plan under unplanned circumstances if an unforeseen event occurs that might result in data loss occurs in Region A.

#### Procedure

- **1** Log in to the Management vCenter Server by using the vSphere Web Client.
	- a Open a Web browser and go to **https://sfo01m01vc01.sfo01.rainpole.local/vsphere-client**.
	- b Log in using the following credentials.

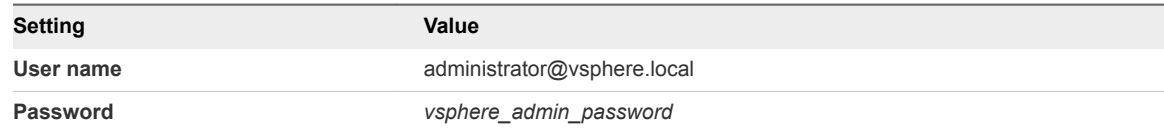

- **2** From the **Home** menu of the vSphere Web Client, select **Site Recovery**.
- **3** On the Site Recovery home page, click **Sites** and double-click the **sfo01m01vc01.sfo01.rainpole.local** protected site.
- **4** On the **Related Objects** tab, click the **Recovery Plans** tab and click the **SDDC Cloud Management RP** recovery plan.
- **5** On the **SDDC Cloud Management RP** page, click the **Monitor** tab and click **Recovery Steps**.

<span id="page-32-0"></span>**6** Click the **Run Recovery Plan** icon to run the recovery plan and initiate the failover of the Cloud Management Platform.

The **Recovery** wizard appears.

**7** On the **Confirmation options** page, configure the following settings and click **Next**.

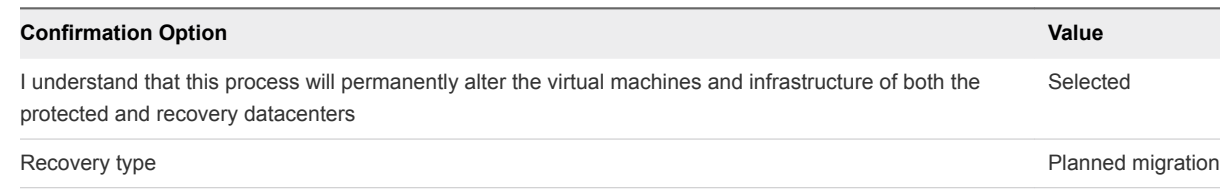

**8** To initiate failover of the cloud management platform, on the **Ready to complete** page click **Finish**.

#### What to do next

- 1 Verify that vRealize Automation and vRealize Business VMs are up and is operational. See *Validate the Cloud Management Platform* in the*VMware Validated Design Operational Verification* documentation.
- 2 Prepare vRealize Automation and vRealize Business for failback by reprotecting their virtual machines in Site Recovery Manager. See [Reprotect the Cloud Management Platform](#page-80-0).

## Perform Disaster Recovery of Management Applications

Prepare networking in Region B and perform failover of Realize Automation, vRealize Orchestrator, vRealize Business, and vRealize Operations Manager to Region B if Region A becomes unavailable in the event of a disaster or if you plan a graceful migration.

#### Procedure

**1** [Reconfigure the NSX Instance for the Management Cluster in Region B](#page-33-0)

In the event of a site failure, when Region A becomes unavailable, prepare the network layer in Region B for failover of management applications. Change the role of the NSX Manager to primary, deploy the universal controller cluster, and synchronize the universal controller cluster configuration.

**2** [Recover the Control VM of the Universal Distributed Logical Router in Region B](#page-36-0)

In the event of a site failure in Region A, dynamic routing in Region B might not be available. Deploy a Control VM for the universal distributed logical router sfo01m01udlr01 in Region B to recover dynamic routing in the environment. You then configure the recovered Control VM to provide dynamic routing for the SDDC management applications that are failed over.

#### **3** [Reconfigure the Universal Distributed Logical Router and NSX Edges for Dynamic Routing in](#page-37-0) [Region B](#page-37-0)

To support dynamic routing in Region B before you start disaster recovery from Region A, configure the universal distributed logical router sfo01m01udlr01 and NSX Edges lax01m01esg01 and lax01m01esg02. This ensures the management components of the SDDC continue to communicate using optimal routes in a fault-tolerant network.

<span id="page-33-0"></span>**4** [Verify Establishment of BGP for the Universal Distributed Logical Router in Region B](#page-40-0)

Verify that the UDLR for the management applications is successfully peering, and that BGP routing has been established in Region B. After you perform disaster recovery, they can continue communicating to keep the SDDC operational.

**5** [Enable Network Connectivity for the NSX Load Balancer in Region B](#page-40-0)

Enable the network connectivity on lax01m01lb01 load balancer to support high-availability and distribute the network traffic load for vRealize Operations Manager and the Cloud Management Platform after disaster recovery to Region B.

**6** [Initiate Disaster Recovery of vRealize Operations Manager in Region B](#page-41-0)

In the event of a site failure in Region A, initiate disaster recovery of vRealize Operations Manager to keep the monitoring functionality of the SDDC running.

**7** [Initiate Disaster Recovery of the Cloud Management Platform in Region B](#page-42-0)

In the event of a site failure in Region A , initiate disaster recovery of the vRealize Automation and vRealize Business components to keep the workload provisioning functionality of the SDDC available.

#### Reconfigure the NSX Instance for the Management Cluster in Region B

In the event of a site failure, when Region A becomes unavailable, prepare the network layer in Region B for failover of management applications. Change the role of the NSX Manager to primary, deploy the universal controller cluster, and synchronize the universal controller cluster configuration.

#### Procedure

- **1** Log in to vCenter Server by using the vSphere Web Client.
	- a Open a Web browser and go to **https://lax01m01vc01.lax01.rainpole.local/vsphere-client**.
	- b Log in using the following credentials.

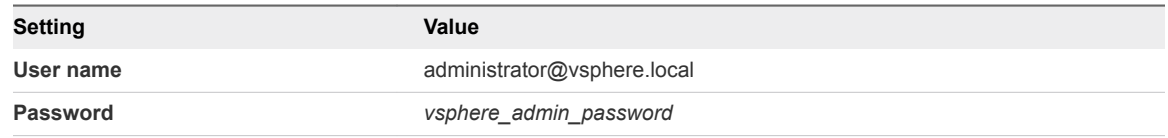

**2** Promote the NSX Manager for the management cluster in Region B to the primary role.

You must first disconnect the NSX Manager for the management cluster in Region B from the Primary NSX Manager in Region A.

- a From the **Home** menu, select **Networking & Security**.
- b In the **Navigator**, click **Installation and Upgrade**.
- c On the **Management** tab, select the **172.17.11.65** instance.
- d Click the **Actions** menu and click **Disconnect from Primary NSX Manager**.

e In the **Disconnect from Primary NSX Manager** confirmation dialog box, click **Yes**.

The NSX Manager gets the Transit role.

- f On the **Management** tab, select the **172.17.11.65** instance again.
- g Click **Actions** and select **Assign Primary Role**.
- h In the **Assign Primary Role** confirmation dialog box, click **Yes**.
- **3** Configure an IP pool for the new universal controller cluster.
	- a In the **Navigator**, click **NSX Managers**.
	- b Under **NSX Managers**, click the **172.17.11.65** instance.
	- c On the **Manage** tab, click **Grouping Objects**, click **IP Pools**, and click the **Add New IP Pool** icon.
	- d In the **Add Static IP Pool** dialog box, enter the following settings, and click **OK**.

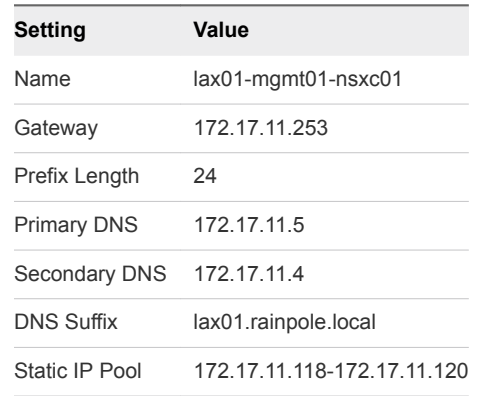

- **4** Deploy the universal controller cluster in Region B.
	- a In the **Navigator**, click **Networking & Security** and click **Installation**.
	- b Under **NSX Controller nodes**, click the **Add** icon to deploy three NSX Controller nodes with the same configuration.

c In the **Add Controller** dialog box, enter the following settings and click **OK**.

You configure a password only during the deployment of the first controller. The other controllers use the same password.

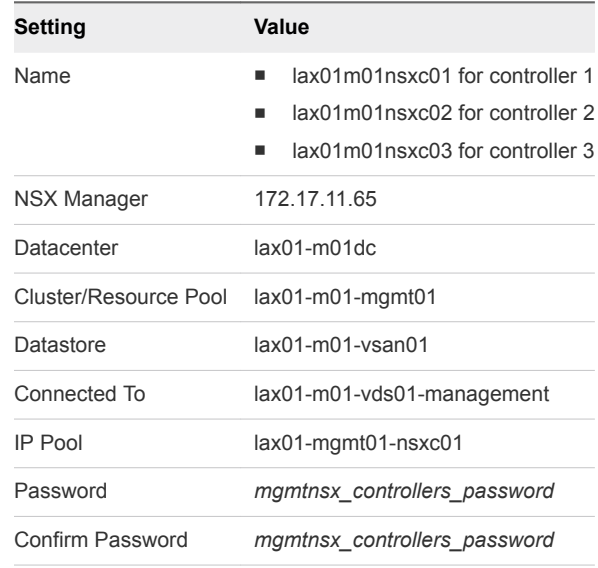

d After the **Status** of the controller node changes to Connected, deploy the remaining two NSX Controller nodes lax01m01nsxc02 and lax01m01nsxc03.

Wait until the current deployment is finished before you start the next one.

- **5** Configure DRS affinity rules for the deployed NSX Controller nodes.
	- a From the **Home** menu of the vSphere Web Client, select **Hosts and Clusters**.
	- b Expand the **lax01m01vc01.lax01.rainpole.local > lax01-m01dc** and click the **sfo01-m01 mgmt01** cluster.
	- c Click the **Configure** tab, under **Configuration**, click **VM/Host Rules**, and click **Add**.
	- d In the **lax01-m01-mgmt01 Create VM/Host Rule** dialog box, enter the following settings and click **OK**

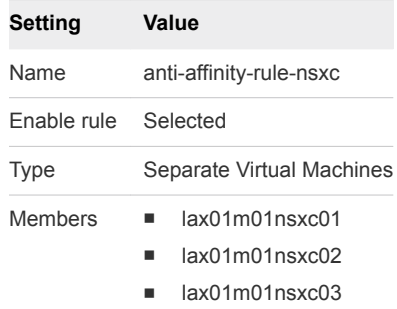
**6** Use the Update Controller State mechanism on the NSX Manager to synchronize the state of the newly deployed controllers.

Update Controller State pushes the current VXLAN and universal distributed logical router configuration from NSX Manager to the controller cluster.

- a From the **Home** menu of the vSphere Web Client, select **Networking & Security**.
- b In the **Navigator**, click **Installation**.
- c On the **Management** tab, select the **172.17.11.65** instance.
- d From the **Actions** menu, select **Update Controller State**.
- e In the **Update Controller State** confirmation dialog box, click **Yes**.

### Recover the Control VM of the Universal Distributed Logical Router in Region B

In the event of a site failure in Region A, dynamic routing in Region B might not be available. Deploy a Control VM for the universal distributed logical router sfo01m01udlr01 in Region B to recover dynamic routing in the environment. You then configure the recovered Control VM to provide dynamic routing for the SDDC management applications that are failed over.

#### Procedure

- **1** Log in to vCenter Server by using the vSphere Web Client.
	- a Open a Web browser and go to **https://lax01m01vc01.lax01.rainpole.local/vsphere-client**.
	- b Log in using the following credentials.

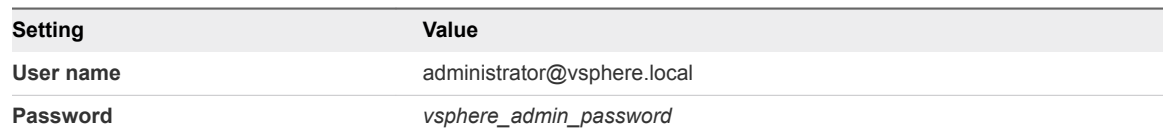

- **2** From the **Home** menu of the vSphere Web Client, click **Networking & Security**.
- **3** In the **Navigator**, click **NSX Edges**.
- **4** Select **172.17.11.65** from the **NSX Manager** drop-down menu.
- **5** Double-click **sfo01m01udlr01**.
- **6** Redeploy the Control VM of the universal distributed logical router and enable high availability.
	- a Click the **Manage** tab and click **Settings**.
	- b Select **Configuration**, under **Logical Router Appliances** click the **Add** icon.

c In the **Add NSX Edge Appliance** dialog box, enter the following settings and click **OK**.

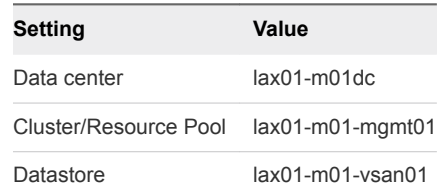

- d To deploy another NSX Edge device with the same configuration, click the **Add** icon.
- **7** Configure high availability for the Control VM.
	- a On the **Configuration** page for sfo01m01udlr01, click **Change** under **HA Configuration**, configure the following settings, and click **OK**.

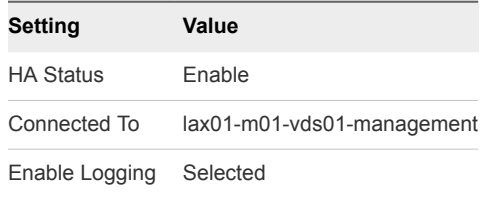

- b In the **Change HA configuration** dialog box, click **Yes**.
- **8** Configure the CLI Credentials for the Control VM.
	- a In the **Navigator**, click **NSX Edges**.
	- b Select **172.17.11.65** from the **NSX Manager** drop-down menu.
	- c Right-click **sfo01m01udlr01** and select **Change CLI Credentials**.
	- d In the **Change CLI Credentials** dialog box, configure the following settings and click **OK**.

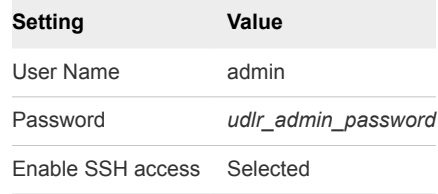

### Reconfigure the Universal Distributed Logical Router and NSX Edges for Dynamic Routing in Region B

To support dynamic routing in Region B before you start disaster recovery from Region A, configure the universal distributed logical router sfo01m01udlr01 and NSX Edges lax01m01esg01 and lax01m01esg02. This ensures the management components of the SDDC continue to communicate using optimal routes in a fault-tolerant network.

#### Procedure

- **1** Log in to vCenter Server by using the vSphere Web Client.
	- a Open a Web browser and go to **https://lax01m01vc01.lax01.rainpole.local/vsphere-client**.
	- b Log in using the following credentials.

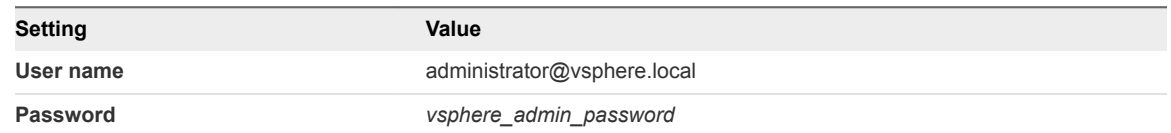

- **2** From the **Home** menu of the vSphere Web Client, select **Networking & Security** .
- **3** In the **Navigator**, click **NSX Edges**.
- **4** Select **172.17.11.65** from the **NSX Manager** drop-down menu.
- **5** Verify the routing configuration for the universal distributed logical router.
	- a Double-click **sfo01m01udlr01**.
	- b Click the **Manage** tab, click **Routing**, and verify the following settings.

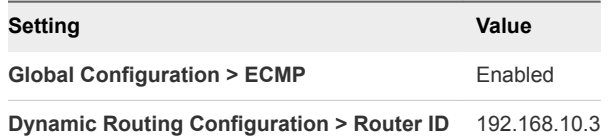

- **6** On the left side, select **BGP** to verify the protocol settings and configure BGP peering between the UDLR device and the NSX Edge devices for the ECMP-enabled North/South routing in Region A.
	- a On the **BGP** page, verify the following settings.

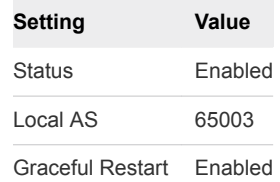

b Select **192.168.10.50** which represents the connection settings for the lax01m01esg01 neighbor and click the **Edit** icon.

c In the **Edit Neighbor** dialog box, update the **Weight** value to **60**, enter the BGP password that was configured during the initial setup of the UDLR, and click **OK**.

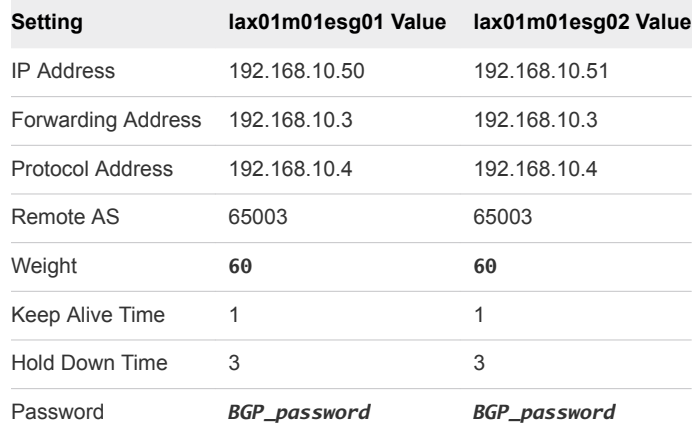

- d On the **BGP** page, repeat the steps for the **192.168.10.51** neighbor which represents the lax01m01esg02 device.
- e Click **Publish Changes**.
- **7** On the left side, select **Route Redistribution** to verify redistribution status.

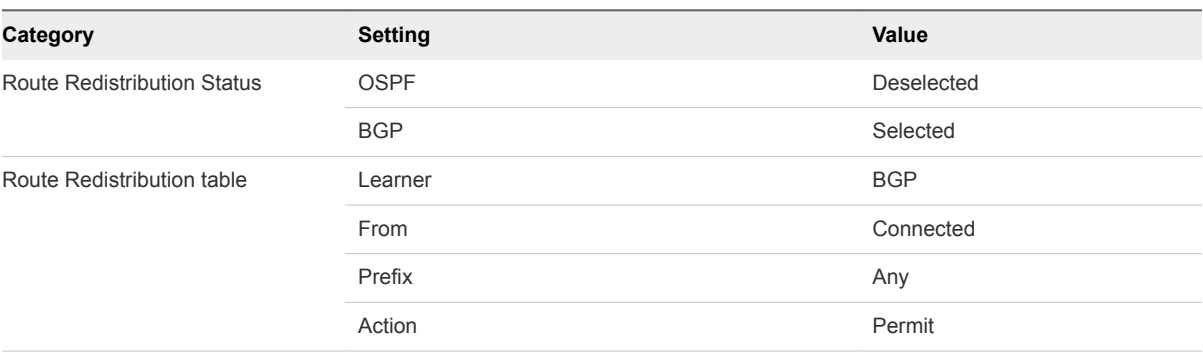

- **8** Reconfigure the routing and weight value of lax01m01esg01 and lax01m01esg02 edges.
	- a In the **Navigator**, click **NSX Edges**.
	- b Select **172.17.11.65** from the **NSX Manager** drop-down menu.
	- c Double-click **lax01m01esg01** to open its configuration interface.
	- d Click the **Manage** tab and click the **Routing** tab.
	- e On the left side, select **BGP**, select the **192.168.10.4** neighbor under **Neighbors**, and click the **Edit** icon.
	- f In the **Edit Neighbor** dialog box, change the **Weight** value to **60** and click **OK**.
	- g Click **Publish Changes**.
	- h Repeat the step for the lax01m01esg02 edge.

# Verify Establishment of BGP for the Universal Distributed Logical Router in Region B

Verify that the UDLR for the management applications is successfully peering, and that BGP routing has been established in Region B. After you perform disaster recovery, they can continue communicating to keep the SDDC operational.

#### Procedure

- **1** Log in to the UDLR virtual appliance by using a Secure Shell (SSH) client.
	- a Open an SSH connection to **sfo01m01udlr01**.
	- b Log in using the following credentials.

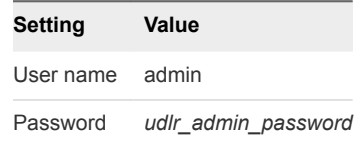

- **2** Verify that the UDLR can peer with the ECMP-enabled NSX Edge services gateways.
	- a Run the show ip bgp neighbors command to display information about the BGP and TCP connections to the UDLR neighbors.
	- b In the command output, verify that the BGP state is Established, up for 192.168.10.50 (lax01m01esg01) and 192.168.10.51 (lax01m01esg02).
- **3** Verify that the UDLR receives routes by using BGP and that multiple routes are established to BGPlearned networks.
	- a Run the show ip route command.
	- b In the command output, verify that the routes to the networks are marked with the letter B and several routes to each adjacent network exist.

The letter B in front of each route indicates that the route is established over BGP.

### Enable Network Connectivity for the NSX Load Balancer in Region B

Enable the network connectivity on lax01m01lb01 load balancer to support high-availability and distribute the network traffic load for vRealize Operations Manager and the Cloud Management Platform after disaster recovery to Region B.

#### Procedure

- **1** Log in to vCenter Server by using the vSphere Web Client.
	- a Open a Web browser and go to **https://lax01m01vc01.lax01.rainpole.local/vsphere-client**.
	- b Log in using the following credentials.

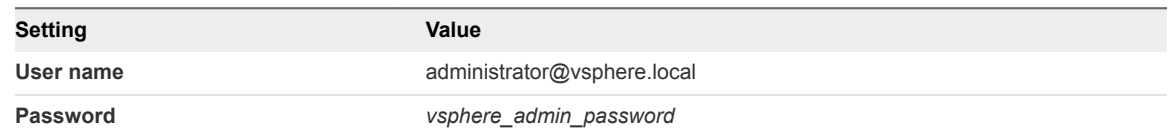

- **2** From the **Home** menu of the vSphere Web Client, select **Networking & Security**.
- **3** In the **Navigator**, click **NSX Edges**.
- **4** Select **172.17.11.65** from the **NSX Manager** drop-down menu.
- **5** Double-click the **lax01m01lb01** device.
- **6** Click the **Manage** tab and click the **Settings** tab.
- **7** Click **Interfaces**, select the **OneArmLB** vNIC, and click **Edit**.
- **8** In the **Edit NSX Edge Interface** dialog box, set **Connectivity Status** to **Connected** and click **OK**.

### Initiate Disaster Recovery of vRealize Operations Manager in Region B

In the event of a site failure in Region A, initiate disaster recovery of vRealize Operations Manager to keep the monitoring functionality of the SDDC running.

#### Procedure

- **1** Log in to vCenter Server by using the vSphere Web Client.
	- a Open a Web browser and go to **https://lax01m01vc01.lax01.rainpole.local/vsphere-client**.
	- b Log in using the following credentials.

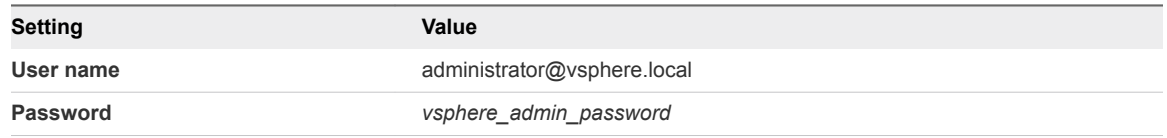

- **2** From the **Home** menu of the vSphere Web Client, select **Site Recovery**.
- **3** On the Site Recovery home page, click **Sites** and double-click the **lax01m01vc01.lax01.rainpole.local** protected site.
- **4** On the **Related Objects** tab, click the **Recovery Plans** tab and click the **SDDC Operations Management RP** recovery plan.
- **5** On the **SDDC Operations Management RP** page, click the **Monitor** tab and click **Recovery Steps**.
- **6** Click the **Run Recovery Plan** icon to run the recovery plan and initiate the failover of the analytics cluster.

The **Recovery** wizard appears.

**7** On the **Confirmation options** page of the **Recovery** wizard, configure the following settings and click **Next**.

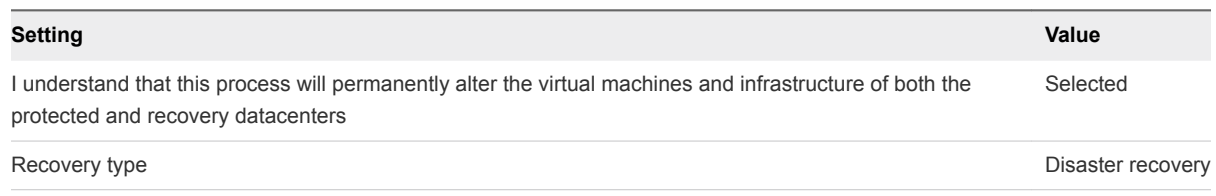

**8** Оn the **Ready to complete** page, click **Finish** to initiate vRealize Operations Manager failover.

Site Recovery Manager runs the recovery plan. After disaster recovery, the Plan status of the recovery plan changes to Disaster recovery complete.

#### What to do next

- 1 Verify that vRealize Operations Manager is up and functions flawlessly after failover. See *Validate vRealize Operations Manager* in the*VMware Validated Design Operational Verification* documentation.
- 2 Prepare vRealize Operations Manager for failback by reprotecting the virtual machines of the analytics cluster in Site Recovery Manager. See [Reprotect vRealize Operations Manager.](#page-79-0)

### Initiate Disaster Recovery of the Cloud Management Platform in Region B

In the event of a site failure in Region A , initiate disaster recovery of the vRealize Automation and vRealize Business components to keep the workload provisioning functionality of the SDDC available.

#### Procedure

- **1** Log in to vCenter Server by using the vSphere Web Client.
	- a Open a Web browser and go to **https://lax01m01vc01.lax01.rainpole.local/vsphere-client**.
	- b Log in using the following credentials.

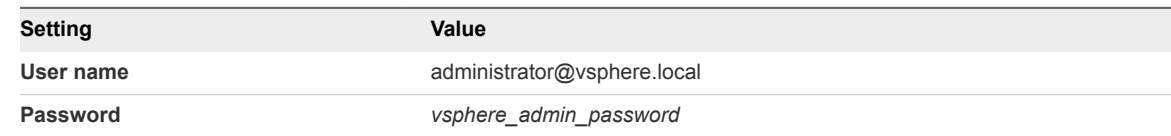

- **2** From the **Home** menu of the vSphere Web Client, select **Site Recovery**.
- **3** On the Site Recovery home page, click **Sites** and double-click the **lax01m01vc01.lax01.rainpole.local** protected site.
- **4** On the **Related Objects** tab, click the **Recovery Plans** tab and click the **SDDC Cloud Management RP** recovery plan.
- **5** On the **SDDC Operations Management RP** page, click the **Monitor** tab and click **Recovery Steps**.
- **6** Click the **Run Recovery Plan** icon to run the recovery plan and initiate the failover of the cloud management platform.
- **7** On the **Confirmation options** page of the **Recovery** wizard, configure the following settings and click **Next**.

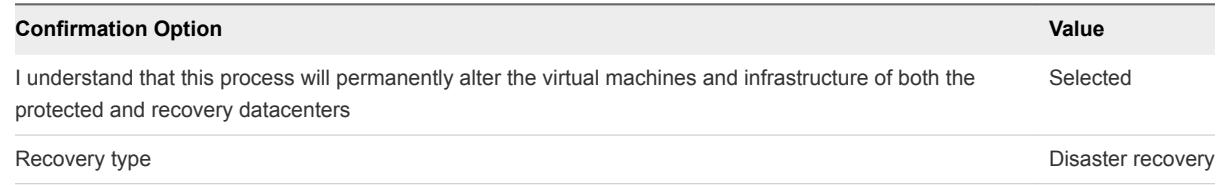

**8** On the **Ready to complete** page, click **Finish** to initiate the failover of the cloud management platform.

Site Recovery Manager runs the recovery plan. After disaster recovery, the Plan status of the recovery plan changes to Disaster recovery complete.

#### What to do next

- 1 Verify that vRealize Automation and vRealize Business VMs are up and operational after failover. See *Validate the Cloud Management Platform* in the*VMware Validated Design Operational Verification* documentation.
- 2 Prepare vRealize Automation and vRealize Business for failback by reprotecting their virtual machines in Site Recovery Manager. See [Reprotect the Cloud Management Platform](#page-80-0).

# Post-Failover Configuration of Management Applications

After failover of the cloud management platform and vRealize Operations Manager, you must perform certain tasks to ensure that applications perform as expected.

#### Procedure

#### **1** [Configure the NSX Controllers and UDLR Control VM to Forward Events to vRealize Log Insight in](#page-44-0) [Region B](#page-44-0)

Configure the NSX Controllers and UDLR Control VM instances for the management cluster to forward log information to vRealize Log Insight in Region B. Use the NSX REST API to configure the NSX Controllers. To enable log forwarding, you can use a REST client, such as the Postman application for Google Chrome.

**2** [Update the vRealize Log Insight Logging Address after Failover](#page-48-0)

After you fail over the management applications in the SDDC to Region B, update the address configured on the management applications for vRealize Log Insight. All management applications are still configured to send logs to the vRealize Log Insight instance in Region A.

<span id="page-44-0"></span>**3** [Reconfigure the NSX Instance for the Management Cluster in Region A after Failover](#page-48-0)

After Region A comes back online, you must perform additional configuration of the networking layer to avoid conflicts.

### Configure the NSX Controllers and UDLR Control VM to Forward Events to vRealize Log Insight in Region B

Configure the NSX Controllers and UDLR Control VM instances for the management cluster to forward log information to vRealize Log Insight in Region B. Use the NSX REST API to configure the NSX Controllers. To enable log forwarding, you can use a REST client, such as the Postman application for Google Chrome.

#### Procedure

- **1** Log in to the Windows host that has access to your data center.
- **2** In a Chrome browser, start the Postman application and log in.
- **3** Specify the request headers for requests to the NSX Manager.
	- a On the **Authorization** tab, configure the following authorization settings and click **Update Request**.

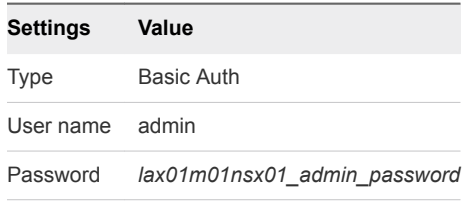

The Authorization:Basic XXX header appears in the **Headers** pane.

b On the **Headers** tab, enter the following header details.

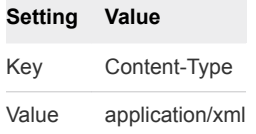

The Content-Type:application/xml header appears in the **Headers** pane.

- **4** Contact the NSX Manager to retrieve the IDs of the associated NSX Controllers.
	- a Select **GET** from the drop-down menu that contains the HTTP request methods.
	- b In the **URL** text box next to the selected method, enter the following URL, and click **Send**.

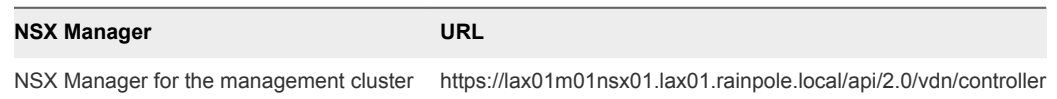

The Postman application sends a query to the NSX Manager about the installed NSX controllers.

c After the NSX Manager sends a response back, click the **Body** tab in the response pane.

The response body contains a root <controllers> XML element that groups the details about the three controllers that form the controller cluster.

d Within the <controllers> element, locate the <controller> element for each controller and write down the content of the <id> element.

Controller IDs have the controller-*id* format where *id* represents the sequence number of the controller in the cluster.

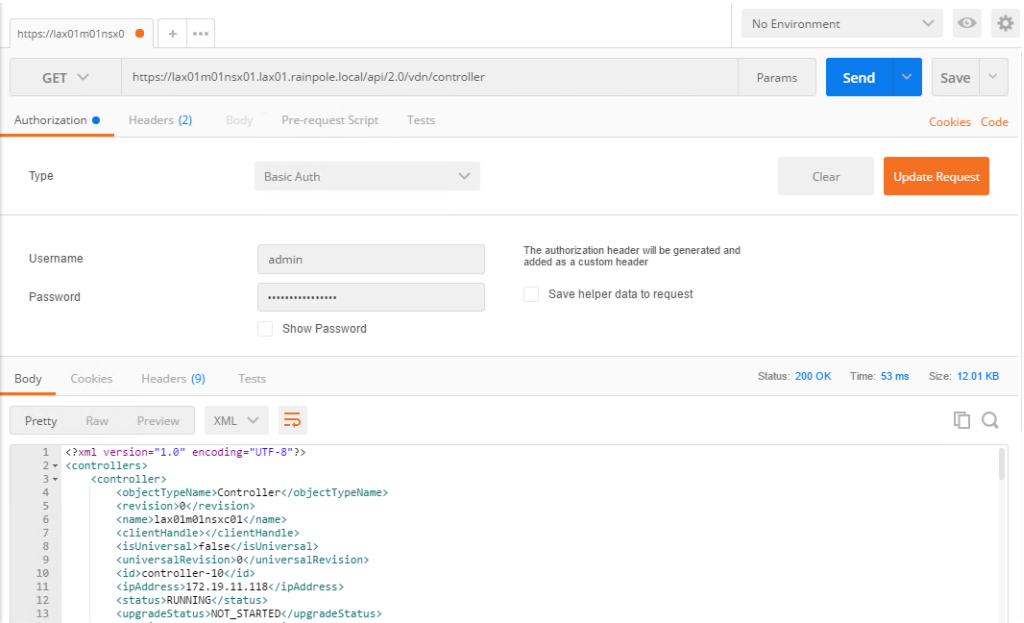

- **5** For each NSX Controller, send a request to configure vRealize Log Insight as a remote syslog server.
	- a In the request pane at the top, select **POST** from the drop-down menu that contains the HTTP request methods, and in the **URL** text box, enter the following URL.

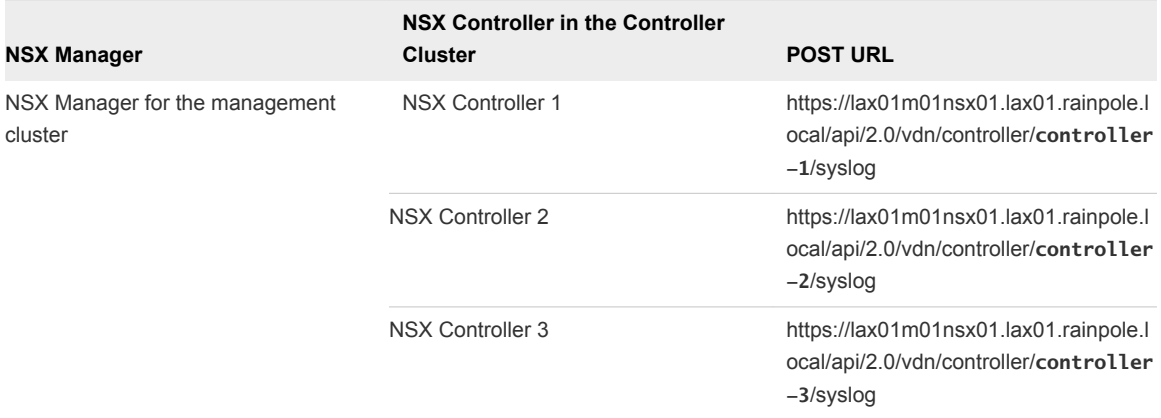

Replace *controller-ID* with the controller IDs you have written down.

- b In the **Request** pane, click the **Body** tab, select **Raw**, and using the drop-down menu, select **XML (Application/XML)**.
- c Paste the following request body in the **Body** text box and click **Send**.

```
<controllerSyslogServer>
    <syslogServer>192.168.32.10</syslogServer>
    <port>514</port>
    <protocol>UDP</protocol>
    <level>INFO</level>
</controllerSyslogServer>
```
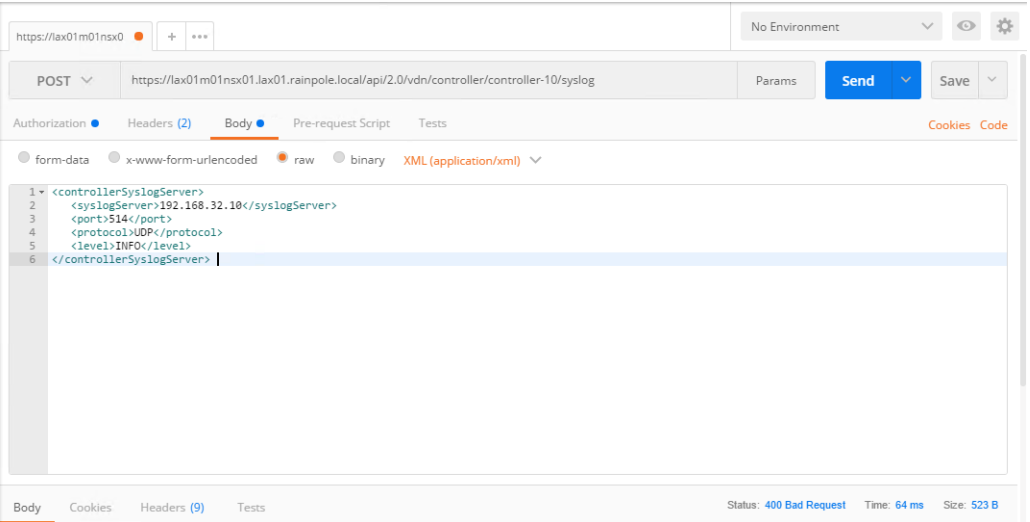

d Repeat the steps for the other NSX Controllers in the management cluster.

- **6** Verify the syslog configuration on each NSX Controller.
	- a In the **Request** pane, from the **Method** drop-down menu, select **GET**, in the **URL** text box, enter the controller-specific syslog URL from the previous step, and click the **SEND** button.
	- b After the NSX Manager sends a response back, click the **Body** tab under **Response**.

The response body contains a root <controllerSyslogServer> element, which represents the settings for the remote syslog server on the NSX Controller.

- c Verify that the value of the <syslogServer> element is 192.168.32.10.
- d Repeat the steps for the other NSX Controllers to verify the syslog configuration.

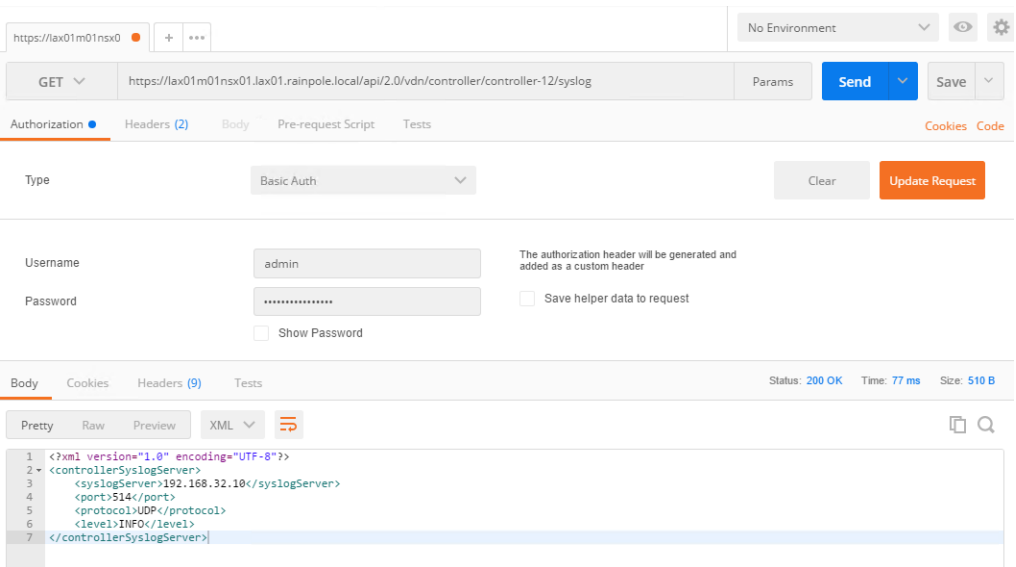

- **7** Log in to the Management vCenter Server by using the vSphere Web Client.
	- a Open a Web browser and go to **https://lax01m01vc01.lax01.rainpole.local/vsphere-client**.
	- b Log in using the following credentials.

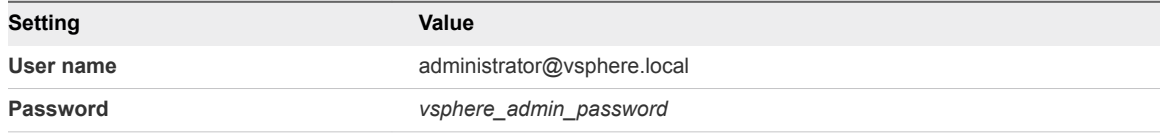

- **8** Configure the newly deployed Control VM of the UDLR in Region B to forward events to vRealize Log Insight in Region B.
	- a From the **Home** menu of the vSphere Web Client, click **Networking & Security**.
	- b In the **Navigator**, click **NSX Edges**.
	- c Select **172.17.11.65** from the **NSX Manager** drop-down menu.
	- d Double-click **sfo01m01udlr01** to open its configuration interface.
- <span id="page-48-0"></span>e On the NSX Edge device page, click the **Manage** tab, click **Settings**, and click **Configuration**.
- f In the **Details** pane, click **Change** next to **Syslog servers**.
- g In the **Edit Syslog Servers Configuration** dialog box, enter the following settings and click **OK**.

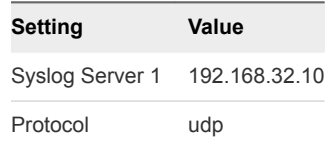

### Update the vRealize Log Insight Logging Address after Failover

After you fail over the management applications in the SDDC to Region B, update the address configured on the management applications for vRealize Log Insight. All management applications are still configured to send logs to the vRealize Log Insight instance in Region A.

You update the DNS entry for sfo01vrli01.sfo01.rainpole.local to point to the IP address 192.168.32.10 of lax01vrli01.lax01.rainpole.local in Region B.

#### Procedure

- **1** Log in to the DNS server dc51rpl.rainpole.local that resides in Region B.
- **2** Open the Windows **Start** menu, enter **dns** in the **Search** text box and press Enter.

The **DNS Manager** dialog box appears.

- **3** In the **DNS Manager** dialog box, under **Forward Lookup Zones**, select the **sfo01.rainpole.local** domain by expanding the tree and locate the sfo01vrli01 record on the right side.
- **4** Double-click the **sfo01vrli01** record, change the IP address of the record from 192.168.31.10 to **192.168.32.10** and click **OK**.

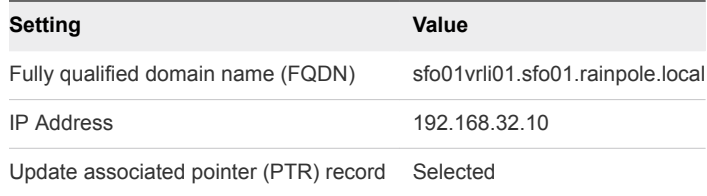

### Reconfigure the NSX Instance for the Management Cluster in Region A after Failover

After Region A comes back online, you must perform additional configuration of the networking layer to avoid conflicts.

You demote the NSX Manager to the secondary role, delete the universal controller cluster, disable the load balancer, and perform additional configuration on the NSX Edges.

#### Procedure

- **1** Log in to vCenter Server by using the vSphere Web Client.
	- a Open a Web browser and go to **https://sfo01m01vc01.sfo01.rainpole.local/vsphere-client**.
	- b Log in using the following credentials.

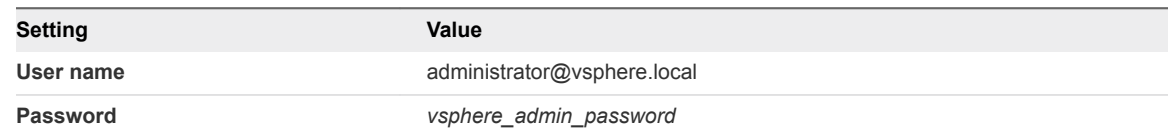

- **2** From the **Home** menu of the vSphere Web Client, select **Networking & Security**.
- **3** In the **Navigator**, click **Installation** and click the **Management** tab.

You see that both NSX Managers 172.16.11.65 and 172.17.11.65 are assigned the primary role.

- **4** Force the removal of the registered secondary NSX Manager before removing the primary role from the NSX Manager in Region A.
	- a Select the **172.16.11.65** instance, and select **Actions > Remove Secondary NSX Manager**.
	- b Select the **Perform operation even if the NSX manage is inaccessible** check box and click **OK**.
- **5** Demote the original primary site NSX Manager in Region A to the transit role.
	- a Select the **172.16.11.65** instance, click **Actions > Remove Primary Role**.
	- b Click **Yes** in the confirmation dialog box.
- **6** Delete the NSX Controllers in the protected site.
	- a Select the **sfo01m01nsxc01** node and click **Delete**.
	- b In the **Delete Controller** confirmation dialog box, click **Yes**.
	- c Repeat the step to delete the remaining two NSX Controller nodes.
	- d Select **Forcefully Delete** and **Check here to acknowledge the warning** option when you delete the last controller.
- **7** Delete the UDLR edge in the protected site.
	- a In the **Navigator**, click **NSX Edges**.
	- b Select **172.16.11.65** from the **NSX Manager** drop-down menu.
	- c Select the **sfo01m01udlr01** and click **Delete**.
	- d In the **Delete NSX Edge** confirmation dialog box, click **Yes**.
- **8** Assign the NSX Manager for the management cluster in Region A the secondary role to the already promoted primary NSX Manager in Region B.
	- a In the **Navigator**, click **Installation**.
	- b On the **Management** tab, select the primary **172.17.11.65** instance.
	- c Select **Actions > Add Secondary NSX Manager**.
	- d In the **Add secondary NSX Manager** dialog box, enter the following settings and click **OK**.

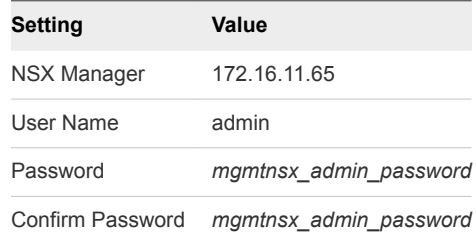

- e In the **Trust Certificate confirmation** dialog box, click **Yes**.
- **9** Disable network connectivity for the NSX load balancer in Region A.
	- a In the **Navigator**, click **NSX Edges**.
	- b Select **172.16.11.65** from the **NSX Manager** drop-down menu.
	- c Double-click the **sfo01m01lb01** device.
	- d Click the **Manage** tab and click the **Settings** tab.
	- e Click **Interfaces**, select the **OneArmLB** vNIC, and click **Edit**.
	- f In the **Edit NSX Edge Interface** dialog box, select **Disconnected** as **Connectivity Status** and click **OK**.
- **10** Configure the routing on the universal distributed logical router in Region B.
	- a In the **Navigator**, click **NSX Edges**.
	- b Select **172.17.11.65** from the **NSX Manager** drop-down menu.
	- c Double-click **sfo01m01udlr01**.
	- d Click the **Manage** tab and click **Routing**.
	- e On the left, select **BGP**.

f Select the following NSX Edge devices, click **Edit**, configure the following settings, and click **OK**.

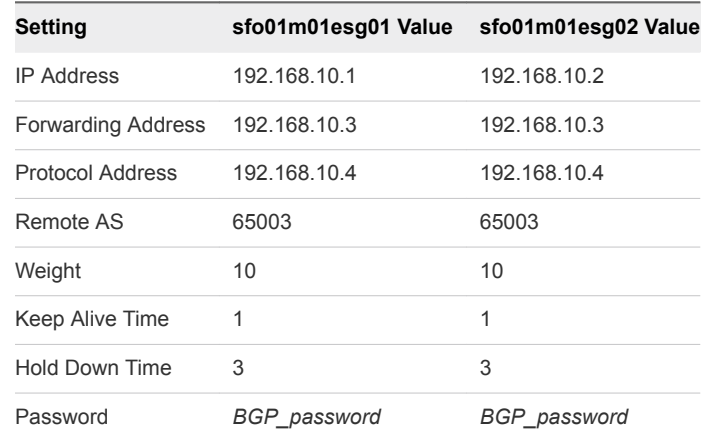

- g Click **Publish Changes**.
- h On the left, select **Static Routes**.
- i On the **Static Routes** page, click the existing static route (Network: 172.17.11.0/24) and click the **Edit** button.
- j In the **Edit Static Route** dialog box, update the following values and click **OK**.

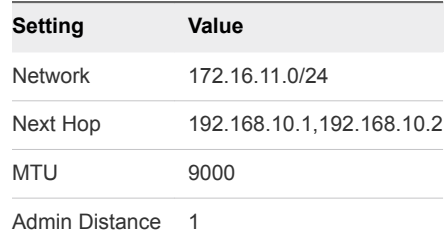

- k Click **Publish Changes**.
- **11** Reconfigure the weight value of sfo01m01esg01 and sfo01m01esg02 edges.
	- a In the **Navigator**, click **NSX Edges**.
	- b Select **172.16.11.65** from the **NSX Manager** drop-down menu.
	- c Double-click **sfo01m01esg01**.
	- d Click the **Manage** tab and click **Routing**.
	- e On the left, select **BGP**, select the **192.168.10.4** neighbor, and click **Edit**.
	- f In the **Edit Neighbor** dialog box, change the **Weight** value to **10** and click **OK**.
	- g Click **Publish Changes**.
	- h Repeat the step for the sfo01m01esg02 edge.
- **12** Verify that the NSX Edge devices are successfully peering, and that BGP routing has been established.
	- a Log in to the sfo01m01esg01 NSX Edge device using a Secure Shell (SSH) client with the following credentials.

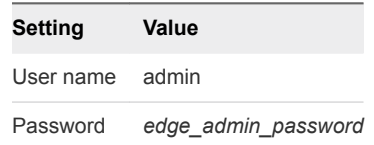

b Run the show ip bgp neighbors command to display information about the BGP connections to neighbors.

The BGP State displays Established UP if you have successfully peered with UDLR.

- c Run the show ip route command to verify that you are receiving routes using BGP.
- d Repeat the step for the sfo01m01esg02 NSX Edge device.
- **13** After Region A comes back online, you change back the DNS entry for sfo01vrli01.sfo01.rainpole.local to point to its original IP address 192.168.31.10 .
	- a Open a Remote Desktop Protocol (RDP) connection.Log in to the DNS server dc01rpl.rainpole.local that resides in Region A.
	- b Log in using the following credentials.

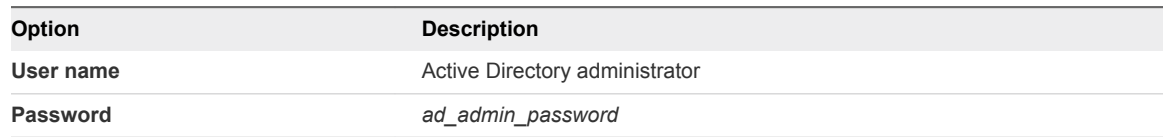

- c Open the Windows **Start** menu, enter **dns** in the **Search** text box, and press Enter.
- d In the **DNS Manager** dialog box, under **Forward Lookup Zones**, expand the tree and select the **sfo01.rainpole.local** domain.
- e Double-click the **sfo01vrli01** record on the right, change the IP address of the record from 192.168.32.10 to 192.168.31.10, and click **OK**.

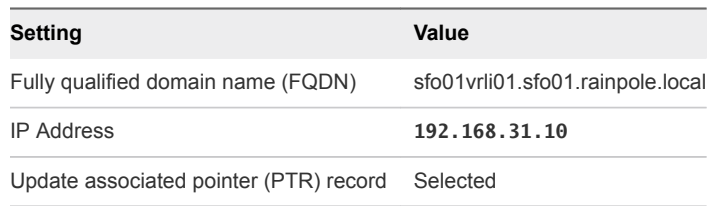

# Failback of the SDDC **Management Applications**

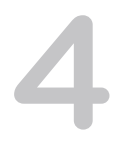

Configure and perform failback of the management applications in the SDDC from the protected region, Region B, to the recovery region, Region A. In this way, you restore the pre-recovery configuration of the SDDC before planned migration or disaster recovery.

You fail back the following management components:

■ Analytics cluster of vRealize Operations Manager

The remote collector nodes of vRealize Operations Manager are not failed back. You deploy a separate pair of remote collectors in each region in the application virtual network that is dedicated to the region.

**n** Primary components of vRealize Automation with embedded vReaize Orchestrator and vRealize Business

The vSphere Proxy Agents of vRealize Automation and the vRealize Business data collector are not failed back. You deploy a separate pair of agents and collector in each region in an application isolated network.

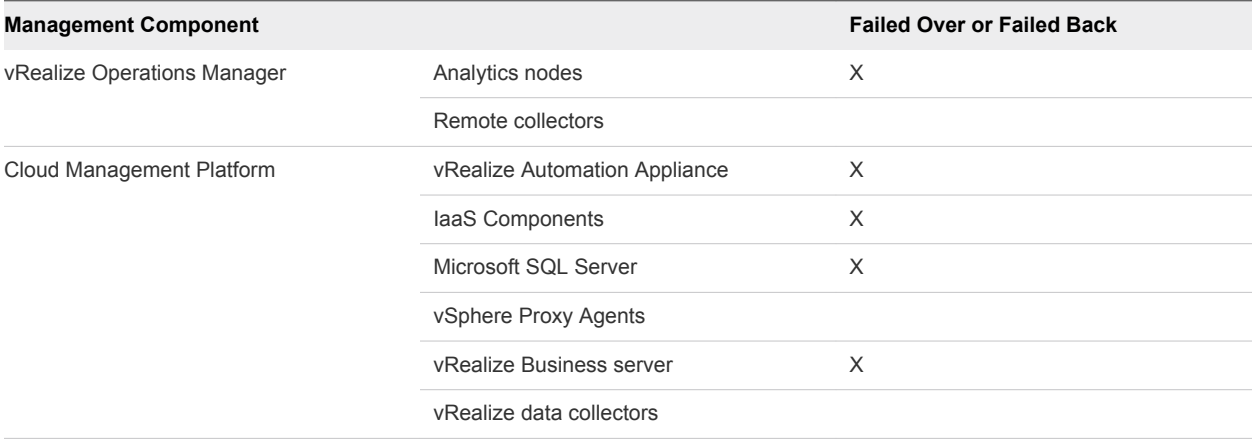

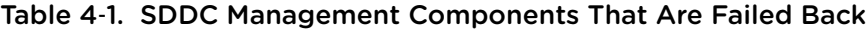

#### Procedure

#### **1** [Test the Failback of Management Applications](#page-54-0)

Test the recovery plan for the management applications in the SDDC to identify potential problems during a future failback.

#### <span id="page-54-0"></span>**2** [Perform Failback as Planned Migration of Management Applications](#page-56-0)

After you have restored the infrastructure of Region A and have successfully tested failback of the SDDC management applications, start the migration process from Region B back to Region A.

#### **3** [Perform Failback as Disaster Recovery of Management Applications](#page-59-0)

Prepare the network and NSX network devices in Region A. Then perform failback of vRealize Automation and vRealize Business, and of vRealize Operations Manager to Region A if Region B becomes unavailable in the event of a disaster.

#### **4** [Post-Failback Configuration of Management Applications](#page-69-0)

After failback of the Cloud Management Platform and vRealize Operations Manager, you must perform certain tasks to ensure that applications perform as expected.

# Test the Failback of Management Applications

Test the recovery plan for the management applications in the SDDC to identify potential problems during a future failback.

■ Test Failback of vRealize Operations Manager

Identify potential problems during a future failback by testing the recovery plan for vRealize Operations Manager.

■ [Test Failback of Cloud Management Platform](#page-55-0)

Validate the configuration by testing the recovery plan for vRealize Automation and vRealize Business.

### Test Failback of vRealize Operations Manager

Identify potential problems during a future failback by testing the recovery plan for vRealize Operations Manager.

Site Recovery Manager runs the analytics virtual machines on the test network and on a temporary snapshot of replicated data in Region A.

#### Procedure

- **1** Log in to vCenter Server by using the vSphere Web Client.
	- a Open a Web browser and go to **https://lax01m01vc01.lax01.rainpole.local/vsphere-client**.
	- b Log in using the following credentials.

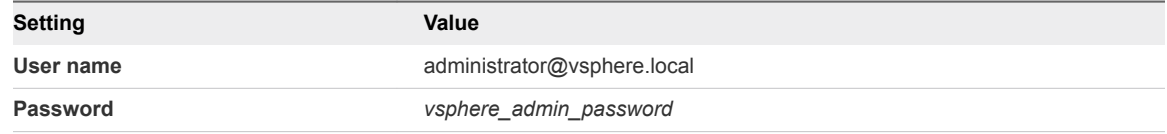

**2** From the **Home** menu of the vSphere Web Client, select **Site Recovery**.

- <span id="page-55-0"></span>**3** On the Site Recovery home page, click **Sites** and double-click the **lax01m01vc01.lax01.rainpole.local** protected site.
- **4** If the **Log In Site** dialog box appears, re-authenticate by using the **svc-srm@rainpole.local** user name and the *svc-srm\_password* password.

Re-authentication is required if the network connection between Region A and Region B has been interrupted after the last successful authentication.

- **5** On the **Related Objects** tab, click the **Recovery Plans** tab and click the **SDDC Operations Management RP** recovery plan.
- **6** On the **SDDC Operations Management RP** page, click the **Monitor** tab and click **Recovery Steps**.
- **7** Click the **Test Recovery Plan** icon to run a test recovery.

The **Test** wizard appears.

- **8** On the **Confirmation options** page, leave the **Replicate recent changes to recovery site** check box selected and click **Next**.
- **9** On the **Ready to complete** page, click **Finish** to start the test recovery.

Test failback starts. You can follow the progress on the **Recovery Steps** page.

- **10** After the test recovery is complete, click the **Cleanup Recovery Plan** icon to clean up all the created test VMs.
- **11** On the **Confirmation options** page of the **Cleanup** wizard, click **Next**.
- **12** On the **Ready to complete** page, click **Finish** to start the clean-up process.

### Test Failback of Cloud Management Platform

Validate the configuration by testing the recovery plan for vRealize Automation and vRealize Business.

Site Recovery Manager runs the analytics virtual machines on the test network and on a temporary snapshot of replicated data in Region A.

#### Procedure

- **1** Log in to vCenter Server by using the vSphere Web Client.
	- a Open a Web browser and go to **https://lax01m01vc01.lax01.rainpole.local/vsphere-client**.
	- b Log in using the following credentials.

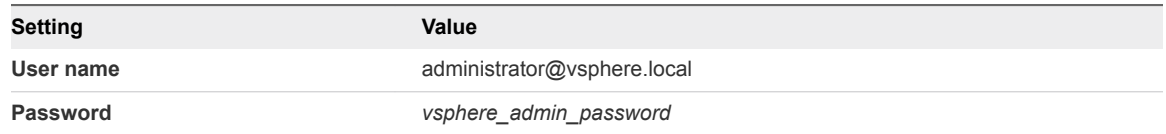

**2** From the **Home** menu of the vSphere Web Client, select **Site Recovery**.

- <span id="page-56-0"></span>**3** On the Site Recovery home page, click **Sites** and double-click the **lax01m01vc01.lax01.rainpole.local** protected site.
- **4** If the **Log In Site** dialog box appears, re-authenticate by using the **svc-srm@rainpole.local** user name and the *svc-srm\_password* password.

Re-authentication is required if the network connection between Region A and Region B has been interrupted after the last successful authentication.

- **5** On the **Related Objects** tab, click the **Recovery Plans** tab and click the **SDDC Cloud Management RP** recovery plan.
- **6** On the **SDDC Cloud Management RP** page, click the **Monitor** tab and click **Recovery Steps**.
- **7** Click the **Test Recovery Plan** icon to run a test recovery.

The **Test** wizard appears.

- **8** On the **Confirmation options** page, leave the **Replicate recent changes to recovery site** check box selected and click **Next**.
- **9** On the **Ready to complete** page, click **Finish** to start the test recovery.

Test failback starts. You can follow the progress on the **Recovery Steps** page.

**10** After the test recovery is complete, click the **Cleanup Recovery Plan** icon to clean up all the created test VMs.

**Note** Because recovered virtual machines are using the test network, VMware Tools in the vra01svr01a.rainpole.local and vra01svr01b.rainpole.local virtual machines might not become online within the default timeout. Increase the timeout value for these virtual machines to complete the test.

- **11** On the **Confirmation options** page of the **Cleanup** wizard, click **Next**.
- **12** On the **Ready to complete** page, click **Finish** to start the clean-up process.

# Perform Failback as Planned Migration of Management Applications

After you have restored the infrastructure of Region A and have successfully tested failback of the SDDC management applications, start the migration process from Region B back to Region A.

[Initiate Failback as Planned Migration of vRealize Operations Manager](#page-57-0)

You can run a recovery plan under planned circumstances to migrate the virtual machines of the analytics cluster of vRealize Operations Manager from Region B to Region A. You can also run a recovery plan under unplanned circumstances if Region B suffers an unforeseen event that might result in data loss.

#### <span id="page-57-0"></span>**n [Initiate Failback as Planned Migration of the Cloud Management Platform](#page-58-0)**

You can run a recovery plan under planned circumstances to migrate the virtual machines of vRealize Automation and vRealize Business from Region B to Region A. You can also run a recovery plan under unplanned circumstances if Region B suffers an unforeseen event that might result in data loss.

### Initiate Failback as Planned Migration of vRealize Operations Manager

You can run a recovery plan under planned circumstances to migrate the virtual machines of the analytics cluster of vRealize Operations Manager from Region B to Region A. You can also run a recovery plan under unplanned circumstances if Region B suffers an unforeseen event that might result in data loss.

#### Procedure

- **1** Log in to the Management vCenter Server by using the vSphere Web Client.
	- a Open a Web browser and go to **https://lax01m01vc01.lax01.rainpole.local/vsphere-client**.
	- b Log in using the following credentials.

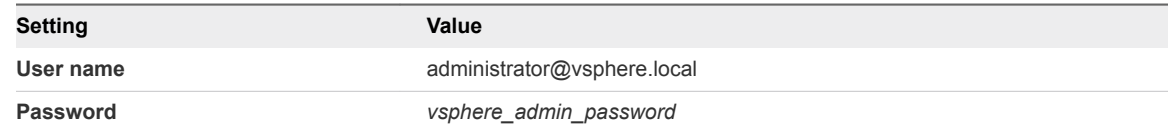

- **2** From the **Home** menu of the vSphere Web Client, select **Site Recovery**.
- **3** On the Site Recovery home page, click **Sites** and double-click the **lax01m01vc01.lax01.rainpole.local** protected site.
- **4** On the **Related Objects** tab, click the **Recovery Plans** tab and click the **SDDC Operations Management RP** recovery plan.
- **5** On the **SDDC Operations Management RP** page, click the **Monitor** tab and click **Recovery Steps**.
- **6** Click the **Run Recovery Plan** icon to run the recovery plan and initiate the failback of the analytics cluster.

The **Recovery** wizard appears.

**7** On the **Confirmation options** page, configure the following settings and click **Next**.

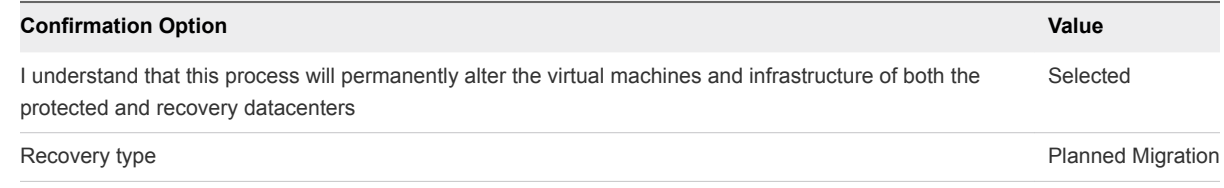

**8** On the **Ready to complete** page, click **Finish** to initiate vRealize Operations Manager failback.

#### <span id="page-58-0"></span>What to do next

- 1 Verify that vRealize Operations Manager is up and operational after failback. See *Validate vRealize Operations Manager* in the *VMware Validated Design Operational Verification* documentation.
- 2 Prepare vRealize Operations Manager for failover by reprotecting the virtual machines of the analytics cluster in Site Recovery Manager. See [Reprotect vRealize Operations Manager.](#page-79-0)

### Initiate Failback as Planned Migration of the Cloud Management Platform

You can run a recovery plan under planned circumstances to migrate the virtual machines of vRealize Automation and vRealize Business from Region B to Region A. You can also run a recovery plan under unplanned circumstances if Region B suffers an unforeseen event that might result in data loss.

#### Procedure

- **1** Log in to vCenter Server by using the vSphere Web Client.
	- a Open a Web browser and go to **https://lax01m01vc01.lax01.rainpole.local/vsphere-client**.
	- b Log in using the following credentials.

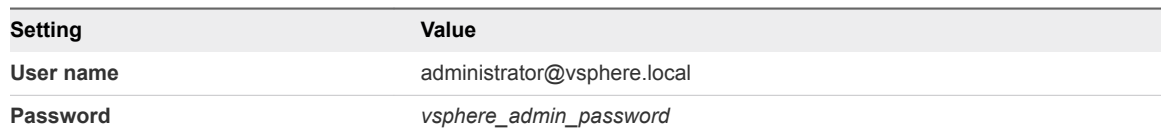

- **2** From the **Home** menu of the vSphere Web Client, select **Site Recovery**.
- **3** On the Site Recovery home page, click **Sites** and double-click the **lax01m01vc01.lax01.rainpole.local** protected site.
- **4** On the **Related Objects** tab, click the **Recovery Plans** tab and click the **SDDC Cloud Management RP** recovery plan.
- **5** On the **SDDC Cloud Management RP** page, click the **Monitor** tab and click **Recovery Steps**.
- **6** Click the **Run Recovery Plan** icon to run the recovery plan and initiate the failback of the cloud management platform.

The **Recovery** wizard appears.

**7** On the **Confirmation options** page, configure the following settings and click **Next**.

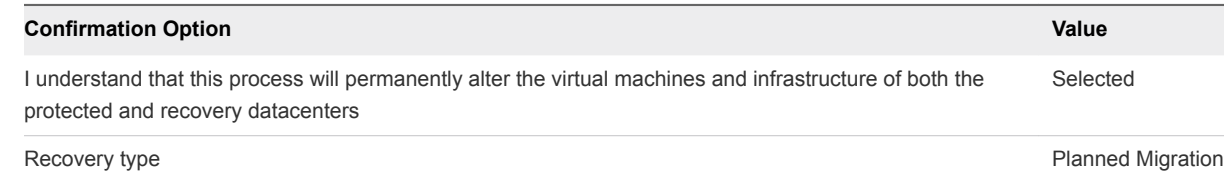

**8** On the **Ready to complete** page, click **Finish** to initiate failback of the cloud management platform.

#### <span id="page-59-0"></span>What to do next

- 1 Verify that vRealize Automation and vRealize Business VMs are up and operational after failback. See *Validate the Cloud Management Platform* in the*VMware Validated Design Operational Verification* documentation.
- 2 Prepare vRealize Automation and vRealize Business Server for failover by reprotecting the virtual machines of the vRealize Automation components in Site Recovery Manager. See [Reprotect the](#page-80-0) [Cloud Management Platform](#page-80-0).

# Perform Failback as Disaster Recovery of Management Applications

Prepare the network and NSX network devices in Region A. Then perform failback of vRealize Automation and vRealize Business, and of vRealize Operations Manager to Region A if Region B becomes unavailable in the event of a disaster.

#### Procedure

**1** [Reconfigure the NSX Instance for the Management Cluster in Region A](#page-60-0)

In the event of a site failure, when Region B becomes unavailable, prepare the network layer in Region A for failback of management applications. Change the role of the NSX Manager in Region A to primary, redeploy the universal controller cluster, and synchronize the universal controller cluster configuration.

#### **2** [Recover the Control VM of the Universal Distributed Logical Router in Region A](#page-62-0)

In the case of failback, because of the failure in Region B, dynamic routing in Region A is not available. Deploy a Control VM for the universal dynamic logical router sfo01m01udlr01 in Region A to recover dynamic routing in the environment. You then re-configure the recovered Control VM to provide dynamic routing for the SDDC management applications that are failed back.

#### **3** [Reconfigure the Universal Distributed Logical Router and NSX Edges for Dynamic Routing in](#page-64-0) [Region A](#page-64-0)

To support dynamic routing in Region A before you start disaster recovery from Region B, you configure the universal distributed logical router sfo01m01udlr01, and NSX Edges sfo01m01esg01 and sfo01m01esg02. This ensures the management components of the SDDC continue to communicate using optimal routes in a fault-tolerant network.

#### **4** [Verify the Establishment of BGP for the Universal Distributed Logical Router in Region A](#page-66-0)

Verify that the UDLR for the management applications is successfully peering, and that BGP routing has been established in Region A. After you perform failback of disaster recovery, they can continue communicating to keep SDDC operational.

#### **5** [Enable Network Connectivity for the NSX Load Balancer in Region A](#page-66-0)

Enable the network connectivity on sfo01m01lb01 load balancer to support high-availability and distribute the network traffic load for vRealize Operations Manager and the Cloud Management Platform after disaster recovery to Region А.

<span id="page-60-0"></span>**6** [Initiate Disaster Recovery of vRealize Operations Manager in Region A](#page-67-0)

In the event of a site failure in Region B, initiate the disaster recovery of vRealize Operations Manager in Region A to fail vRealize Operations Manager back to Region A.

**7** [Initiate Disaster Recovery of the Cloud Management Platform in Region A](#page-68-0)

In the event of a site failure in Region B, initiate disaster recovery of vRealize Automation and vRealize Business in Region A to fail the Cloud Management Platform back to Region A.

# Reconfigure the NSX Instance for the Management Cluster in Region A

In the event of a site failure, when Region B becomes unavailable, prepare the network layer in Region A for failback of management applications. Change the role of the NSX Manager in Region A to primary, redeploy the universal controller cluster, and synchronize the universal controller cluster configuration.

#### Procedure

- **1** Log in to the Management vCenter Server by using the vSphere Web Client.
	- a Open a Web browser and go to **https://sfo01m01vc01.sfo01.rainpole.local/vsphere-client**.
	- b Log in using the following credentials.

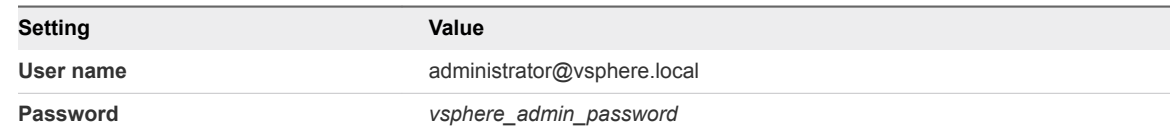

**2** Promote the NSX Manager for the management cluster in Region A to the primary role.

You must first disconnect the NSX Manager for the management cluster in Region A from the Primary NSX Manager in Region B.

- a From the **Home** menu of the vSphere Web Client, click **Networking & Security**.
- b In the **Navigator**, click **Installation and Upgrade**.
- c On the **Management** tab, select the **172.16.11.65** instance.
- d Click the **Actions** menu and click **Disconnect from Primary NSX Manager**.
- e In the **Disconnect from Primary NSX Manager** confirmation dialog box, click **Yes**. The NSX Manager gets the **Transit** role.
- f On the **Management** tab, select the **172.16.11.65** instance again.
- g Click **Actions** and select **Assign Primary Role**.
- h In the **Assign Primary Role** confirmation dialog box, click **Yes**.
- **3** Deploy the universal controller cluster in Region A.
	- a In the **Navigator**, click **Networking & Security** and click **Installation**.
	- b Under **NSX Controller nodes**, click the **Add** icon to deploy three NSX Controller nodes with the same configuration.
	- c In the **Add Controller** dialog box, enter the following settings and click **OK**.

You configure a password only during the deployment of the first controller. The other controllers use the same password.

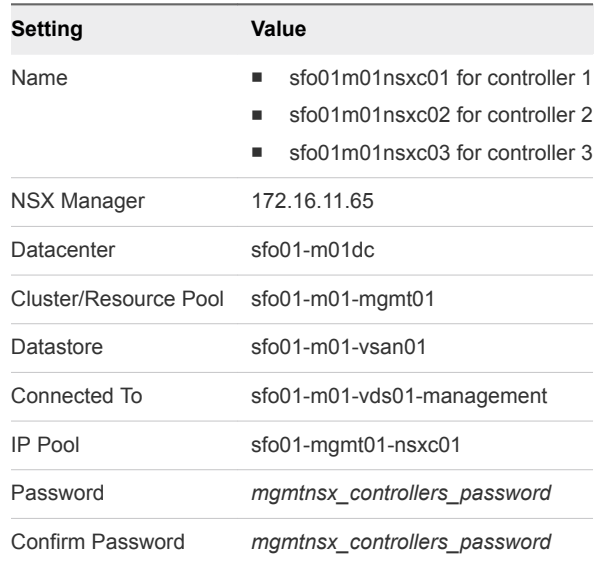

d After the **Status** of the controller node changes to Connected, deploy the remaining two NSX Controller nodes sfo01m01nsxc02 and sfo01m01nsxc03.

Wait until the current deployment is finished, before you start the next one.

- **4** Configure DRS affinity rules for the deployed NSX Controller nodes.
	- a From the **Home** menu of the vSphere Web Client, select **Hosts and Clusters**.
	- b Expand the **sfo01m01vc01.sfo01.rainpole.local > sfo01-m01dc** tree and click the **sfo01-m01 mgmt01** cluster.
- <span id="page-62-0"></span>c Click the **Configure** tab, under **Configuration**, click **VM/Host Rules**, and click **Add**.
- d In the **sfo01-m01-mgmt01 Create VM/Host Rule** dialog box, enter the following settings and click **OK**.

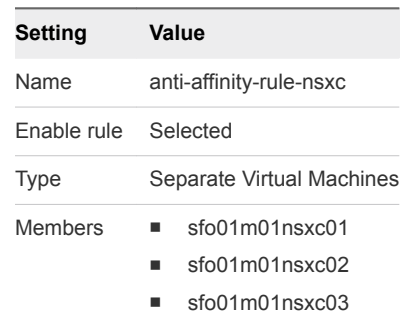

**5** Use the Update Controller State mechanism on the NSX Manager to synchronize the state of the newly deployed controllers.

Update Controller State pushes the current VXLAN and universal distributed logical router configuration from NSX Manager to the controller cluster.

- a From the **Home** menu, select **Networking & Security**.
- b In the **Navigator**, click **Installation**.
- c On the **Management** tab, select the **172.16.11.65** instance.
- d Click the **Actions** menu and select **Update Controller State**.
- e In the **Update Controller State** confirmation dialog box, click **Yes**.

### Recover the Control VM of the Universal Distributed Logical Router in Region A

In the case of failback, because of the failure in Region B, dynamic routing in Region A is not available. Deploy a Control VM for the universal dynamic logical router sfo01m01udlr01 in Region A to recover dynamic routing in the environment. You then re-configure the recovered Control VM to provide dynamic routing for the SDDC management applications that are failed back.

#### Procedure

- **1** Log in to the Management vCenter Server by using the vSphere Web Client.
	- a Open a Web browser and go to **https://sfo01m01vc01.sfo01.rainpole.local/vsphere-client**.
	- b Log in using the following credentials.

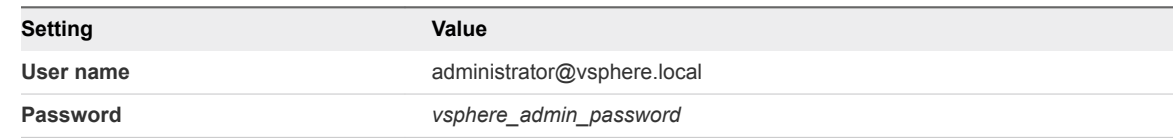

**2** From the **Home** menu of the vSphere Web Client, click **Networking & Security**.

- **3** In the **Navigator**, click **NSX Edges**.
- **4** Select **172.16.11.65** from the **NSX Manager** drop-down menu.
- **5** Double-click **sfo01m01udlr01**.
- **6** Re-deploy the universal distributed logical router control VM and enable HA.
	- a Click the **Manage** tab and click **Settings**.
	- b Select **Configuration** and under **Logical Router Appliances** click the **Add** icon.
	- c In the **Add NSX Edge Appliance** dialog box, enter the following settings and click **OK**.

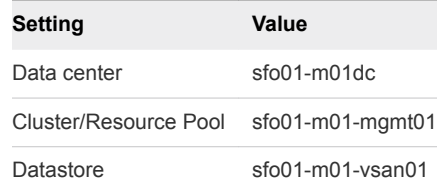

- d Click the **Add** icon to deploy another NSX Edge device with the same configuration.
- **7** Configure high availability for the Control VM.
	- a On the **Configuration** page for sfo01m01udlr01, click **Change** under **HA Configuration**, configure the following settings, and click **OK**.

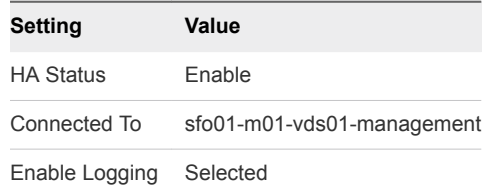

- b In the **Change HA configuration** dialog box, click **Yes**.
- **8** Configure the CLI Credentials for the Control VM.
	- a In the **Navigator**, click **NSX Edges**.
	- b Select **172.16.11.65** from the **NSX Manager** drop-down menu.
	- c Right-click **sfo01m01udlr01** and select **Change CLI Credentials**.
	- d In the **Change CLI Credentials** dialog box, configure the following settings and click **OK**.

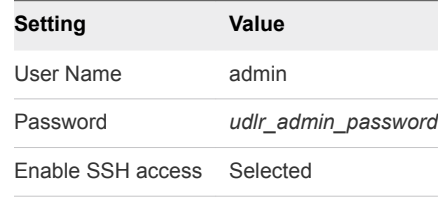

# <span id="page-64-0"></span>Reconfigure the Universal Distributed Logical Router and NSX Edges for Dynamic Routing in Region A

To support dynamic routing in Region A before you start disaster recovery from Region B, you configure the universal distributed logical router sfo01m01udlr01, and NSX Edges sfo01m01esg01 and sfo01m01esg02. This ensures the management components of the SDDC continue to communicate using optimal routes in a fault-tolerant network.

#### Procedure

- **1** Log in to the Management vCenter Server by using the vSphere Web Client.
	- a Open a Web browser and go to **https://sfo01m01vc01.sfo01.rainpole.local/vsphere-client**.
	- b Log in using the following credentials.

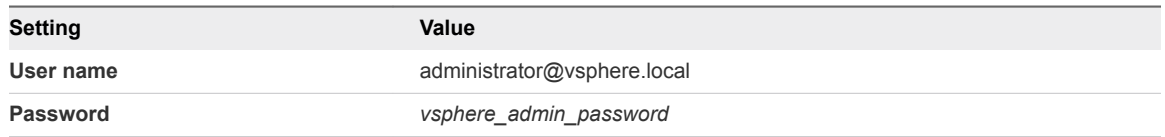

- **2** In the **Navigator**, click **Networking & Security** and click **NSX Edges**.
- **3** Select **172.16.11.65** from the **NSX Manager** drop-down menu.
- **4** Verify the routing configuration for the universal distributed logical router.
	- a Double-click **sfo01m01udlr01**.
	- b Click the **Manage** tab and click **Routing**.

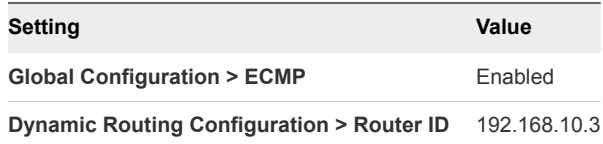

- **5** On the left side, select **BGP** to verify the protocol settings and configure BGP peering between the UDLR device and the NSX Edge devices for the ECMP-enabled North/South routing in Region A.
	- a On the **BGP** page, verify the following settings.

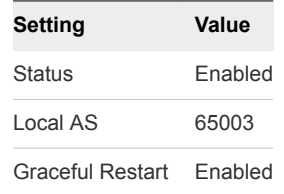

b Select**192.168.10.1** which represents the connection settings for the sfo01m01esg01 neighbor and click the **Edit** icon.

c In the **Edit Neighbor** dialog box, update the **Weight** value to **60** , enter the BGP password that was configured during the initial setup of the UDLR, and click **OK**.

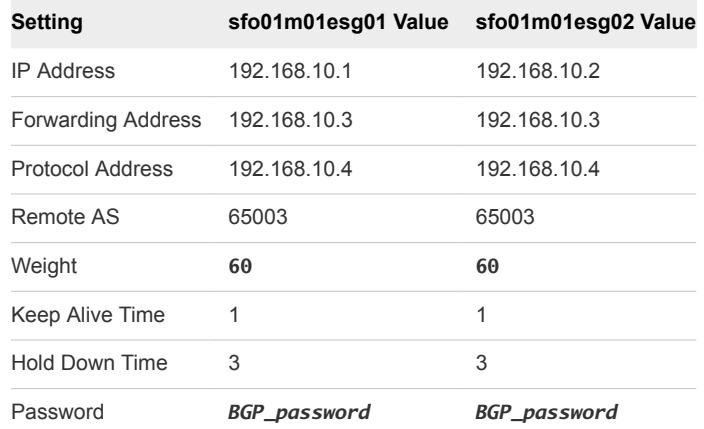

- d On the **BGP** page, repeat the steps for the **192.168.10.2** entry which represents the sfo01m01esg02 neighbor.
- e Click **Publish Changes**.
- **6** On the left side, select **Route Redistribution** to verify redistribution status.

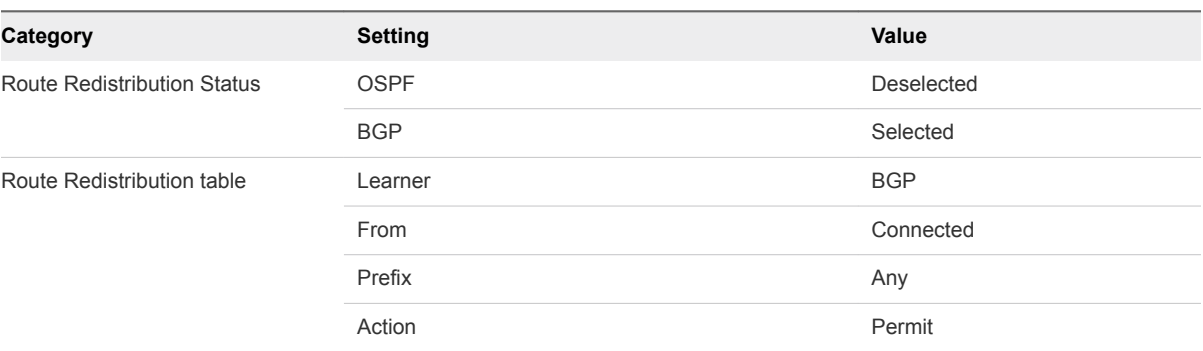

- **7** Reconfigure the routing and weight value of sfo01m01esg01 and sfo01m01esg02 edge devices.
	- a In the **Navigator**, click **NSX Edges**.
	- b Select **172.16.11.65** from the **NSX Manager** drop-down menu.
	- c Double-click **sfo01m01esg01** to open its configuration interface.
	- d Click the **Manage** tab and click the **Routing** tab.
	- e On the left side, select **BGP**, select the **192.168.10.4** neighbor, and click **Edit**.
	- f In the **Edit Neighbor** dialog box, change the **Weight** value to **60** and click **OK**.
	- g Click **Publish Changes**.
	- h Repeat the step for the sfo01m01esg02 edge.

# <span id="page-66-0"></span>Verify the Establishment of BGP for the Universal Distributed Logical Router in Region A

Verify that the UDLR for the management applications is successfully peering, and that BGP routing has been established in Region A. After you perform failback of disaster recovery, they can continue communicating to keep SDDC operational.

#### Procedure

- **1** Log in to the UDLR virtual appliance by using a Secure Shell (SSH) client.
	- a Open an SSH connection to **sfo01m01udlr01**.
	- b Log in using the following credentials.

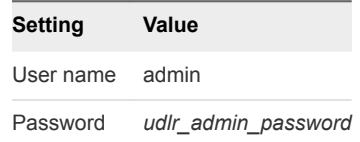

- **2** Verify that the UDLR can peer with the ECMP-enabled NSX Edge services gateways.
	- a Run the show ip bgp neighbors command to display information about the BGP and TCP connections to the UDLR neighbors.
	- b In the command output, verify that the BGP state is Established, up for 192.168.10.1 (sfo01m01esg01) and 192.168.10.2 (sfo01m01esg02).
- **3** Verify that the UDLR receives routes by using BGP and that multiple routes are established to BGPlearned networks.
	- a Run the show ip route command.
	- b In the command output, verify that the routes to the networks are marked with the letter B and several routes to each adjacent network exist.

The letter B in front of each route indicates that the route is established over BGP.

### Enable Network Connectivity for the NSX Load Balancer in Region A

Enable the network connectivity on sfo01m01lb01 load balancer to support high-availability and distribute the network traffic load for vRealize Operations Manager and the Cloud Management Platform after disaster recovery to Region А.

#### <span id="page-67-0"></span>Procedure

- **1** Log in to the Management vCenter Server by using the vSphere Web Client.
	- a Open a Web browser and go to **https://sfo01m01vc01.sfo01.rainpole.local/vsphere-client**.
	- b Log in using the following credentials.

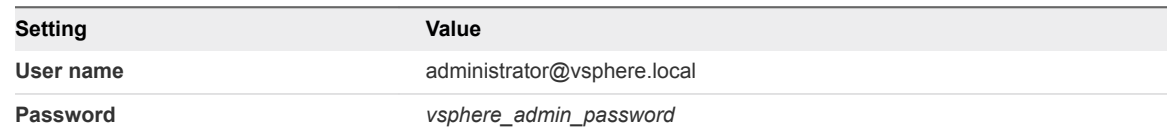

- **2** From the **Home** menu of the vSphere Web Client, click **Networking & Security**.
- **3** In the **Navigator**, click **NSX Edges**.
- **4** Select **172.16.11.65** from the **NSX Manager** drop-down menu.
- **5** Double-click the **sfo01m01lb01** device.
- **6** Click the **Manage** tab and click the **Settings** tab.
- **7** Click **Interfaces**, select the **OneArmLB** vNIC, and click **Edit**.
- **8** In the **Edit NSX Edge Interface** dialog box, set **Connectivity Status** to Connected and click **OK**.

### Initiate Disaster Recovery of vRealize Operations Manager in Region A

In the event of a site failure in Region B, initiate the disaster recovery of vRealize Operations Manager in Region A to fail vRealize Operations Manager back to Region A.

#### Procedure

- **1** Log in to the Management vCenter Server by using the vSphere Web Client.
	- a Open a Web browser and go to **https://sfo01m01vc01.sfo01.rainpole.local/vsphere-client**.
	- b Log in using the following credentials.

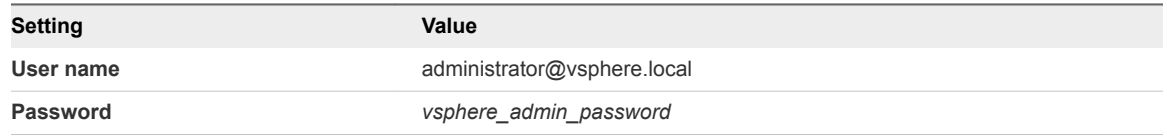

- **2** From the **Home** menu of the vSphere Web Client, select **Site Recovery**.
- **3** On the Site Recovery home page, click **Sites** and double-click the **sfo01m01vc01.sfo01.rainpole.local** protected site.
- **4** On the **Related Objects** tab, click the **Recovery Plans** tab and click the **SDDC Operations Management RP** recovery plan.
- <span id="page-68-0"></span>**5** On the **SDDC Operations Management RP** page, click the **Monitor** tab and click **Recovery Steps**.
- **6** Click the **Run Recovery Plan** icon to run the recovery plan and initiate the failback of the analytics cluster.

The **Recovery** wizard appears.

**7** On the **Confirmation options** page of the **Recovery** wizard, configure the following settings and click **Next**.

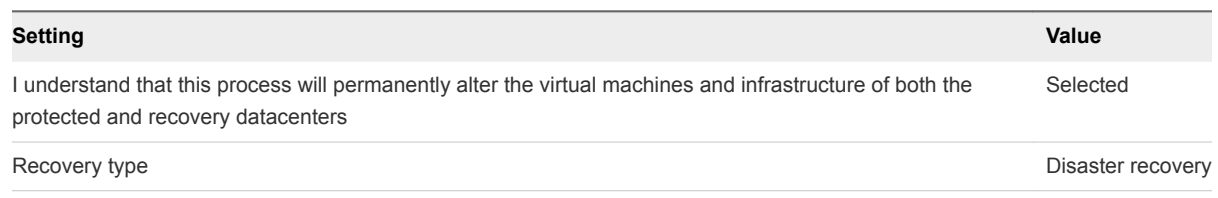

**8** On the **Ready to complete** page, click **Finish** to initiate vRealize Operations Manager failback.

After disaster recovery, the status of the recovery plan is Disaster Recovery Completed.

#### What to do next

- 1 Verify that vRealize Operations Manager is up and functional after failback. See *Validate vRealize Operations Manager* in the *VMware Validated Design Operational Verification* documentation.
- 2 Prepare vRealize Operations Manager for failover by reprotecting the virtual machines of the analytics cluster in Site Recovery Manager. See [Reprotect vRealize Operations Manager.](#page-79-0)

# Initiate Disaster Recovery of the Cloud Management Platform in Region A

In the event of a site failure in Region B, initiate disaster recovery of vRealize Automation and vRealize Business in Region A to fail the Cloud Management Platform back to Region A.

#### Procedure

- **1** Log in to the Management vCenter Server by using the vSphere Web Client.
	- a Open a Web browser and go to **https://sfo01m01vc01.sfo01.rainpole.local/vsphere-client**.
	- b Log in using the following credentials.

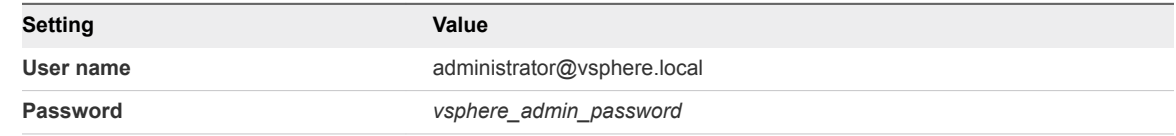

- **2** From the **Home** menu of the vSphere Web Client, select **Site Recovery**.
- **3** On the Site Recovery home page, click **Sites** and double-click the **sfo01m01vc01.sfo01.rainpole.local** protected site.
- <span id="page-69-0"></span>**4** On the **Related Objects** tab, click the **Recovery Plans** tab and click the **SDDC Cloud Management RP** recovery plan.
- **5** On the **SDDC Cloud Management RP** page, click the **Monitor** tab and click **Recovery Steps**.
- **6** Click the **Run Recovery Plan** icon to run the recovery plan and initiate the failback of the Cloud Management Platform.
- **7** On the **Confirmation options** page of the **Recovery** wizard, configure the following settings and click **Next**.

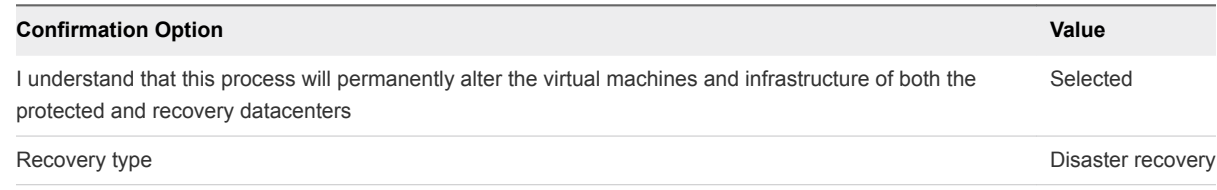

**8** On the **Ready to complete** page, click **Finish** to initiate the failback of the cloud management platform.

After disaster recovery, the status of the recovery plan is Disaster Recovery Completed.

#### What to do next

- 1 Verify that vRealize Automation and vRealize Business VMs are up and functional after failback. See *Validate the Cloud Management Platform* in the *VMware Validated Operational Verification* document.
- 2 Prepare vRealize Automation and vRealize Business Server for failover by reprotecting the virtual machines of the vRealize Automation components in Site Recovery Manager. See [Reprotect the](#page-80-0) [Cloud Management Platform](#page-80-0).

# Post-Failback Configuration of Management Applications

After failback of the Cloud Management Platform and vRealize Operations Manager, you must perform certain tasks to ensure that applications perform as expected.

#### Procedure

**1** [Configure the NSX Controllers and the UDLR Control VM to Forward Events to vRealize Log Insight](#page-70-0) [in Region A](#page-70-0)

Configure the NSX Controllers and UDLR Control VM instances for the management cluster to forward log information to vRealize Log Insight in Region A. Use the NSX REST API to configure the NSX Controllers. To enable log forwarding, you can use a REST client, such as the Postman application for Google Chrome.

**2** [Reconfigure the NSX Instance for the Management Cluster in Region B after Failback](#page-74-0)

After Region B comes back online, you must perform additional configuration of the networking layer to avoid conflicts.

### <span id="page-70-0"></span>Configure the NSX Controllers and the UDLR Control VM to Forward Events to vRealize Log Insight in Region A

Configure the NSX Controllers and UDLR Control VM instances for the management cluster to forward log information to vRealize Log Insight in Region A. Use the NSX REST API to configure the NSX Controllers. To enable log forwarding, you can use a REST client, such as the Postman application for Google Chrome.

#### Procedure

- **1** Log in to the Windows host that has access to your data center.
- **2** In a Chrome browser, start the Postman application and log in.
- **3** Specify the request headers for requests to the NSX Manager.
	- a On the **Authorization** tab, configure the following authorization settings and click **Update Request**.

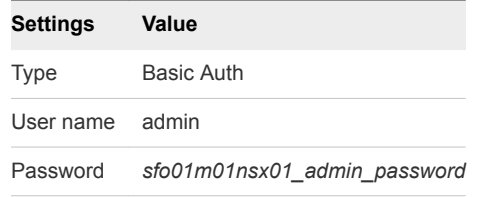

The Authorization:Basic XXX header appears in the **Headers** pane.

b On the **Headers** tab, enter the following header details.

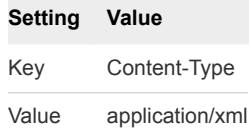

The Content-Type:application/xml header appears in the **Headers** pane.

- **4** Contact the NSX Manager to retrieve the IDs of the associated NSX Controllers.
	- a Select **GET** from the drop-down menu that contains the HTTP request methods.
	- b In the **URL** text box next to the selected method, enter the following URL, and click **Send**.

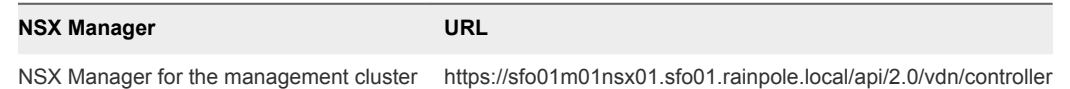

The Postman application sends a query to the NSX Manager about the installed NSX controllers.

c After the NSX Manager sends a response back, click the **Body** tab in the response pane.

The response body contains a root <controllers> XML element that groups the details about the three controllers that form the controller cluster.

d Within the <controllers> element, locate the <controller> element for each controller and write down the content of the <id> element.

Controller IDs have the controller-*id* format where *id* represents the sequence number of the controller in the cluster, for example, controller-1 in the image below.

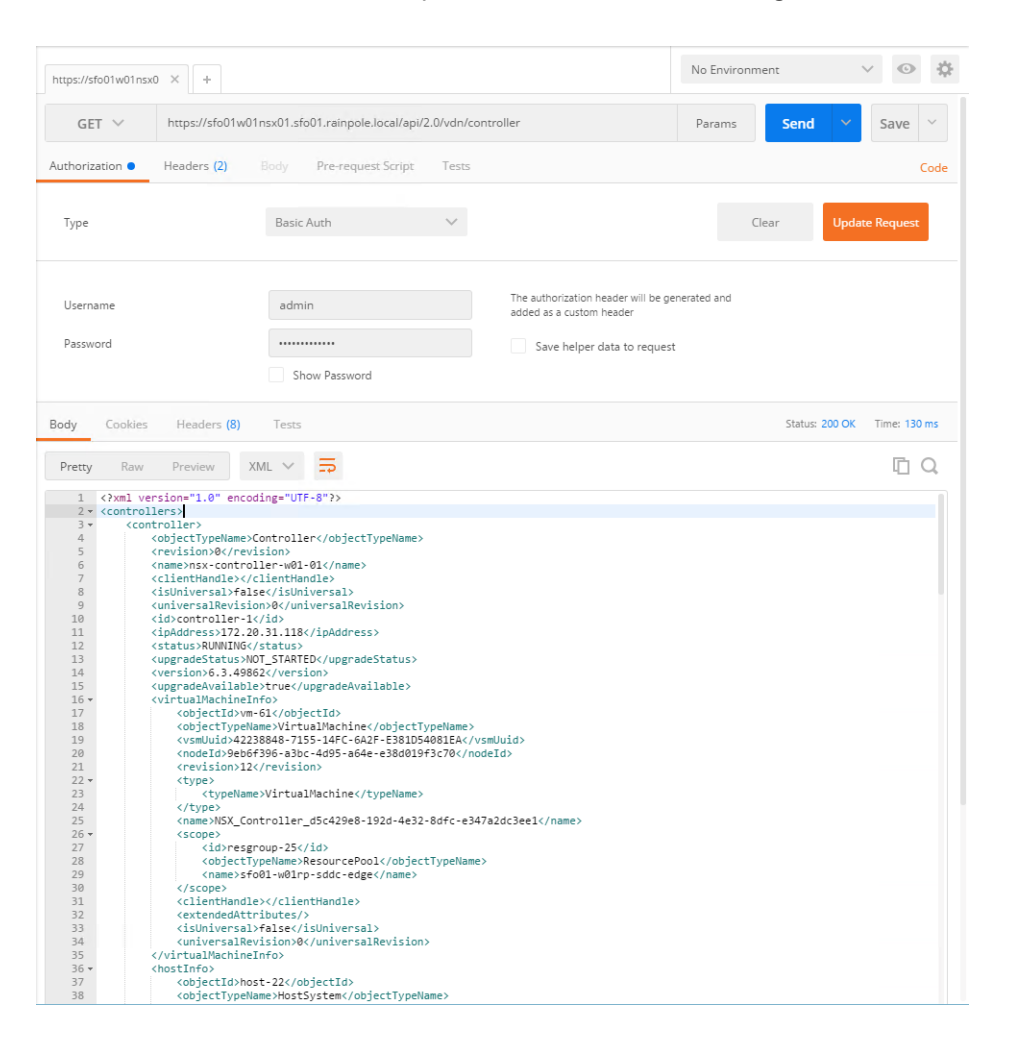
- **5** For each NSX Controller, send a request to configure vRealize Log Insight as a remote syslog server.
	- a In the request pane at the top, select **POST** from the drop-down menu that contains the HTTP request methods, and in the **URL** text box, enter the following URL.

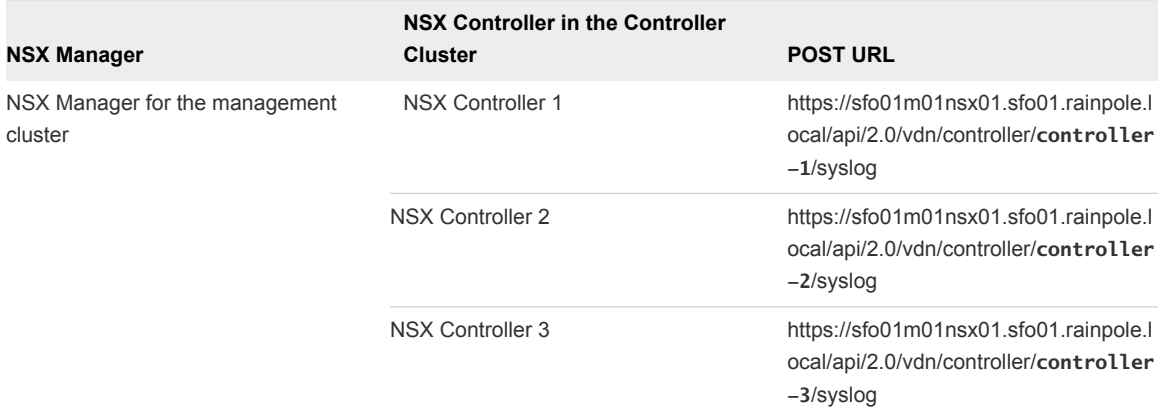

Replace *controller-ID* with the controller IDs you have written down.

- b In the **Request** pane, click the **Body** tab, select **Raw**, and using the drop-down menu, select **XML (Application/XML)**.
- c Paste the following request body in the **Body** text box and click **Send**.

```
<controllerSyslogServer>
    <syslogServer>192.168.31.10</syslogServer>
    <port>514</port>
    <protocol>UDP</protocol>
    <level>INFO</level>
</controllerSyslogServer>
```
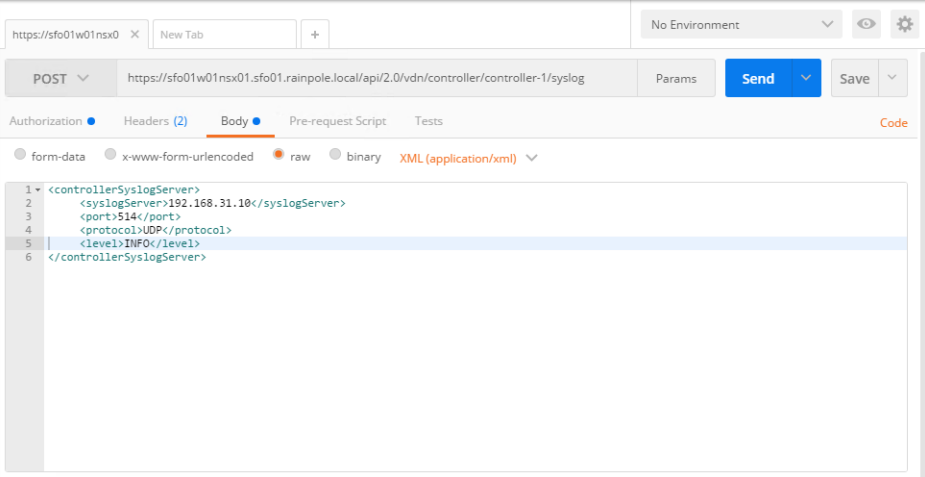

d Repeat the steps for the other NSX Controllers in the management cluster.

- **6** Verify the syslog configuration on each NSX Controller.
	- a In the **Request** pane, from the **Method** drop-down menu, select **GET**, in the **URL** text box, enter the controller-specific syslog URL from the previous step, and click the **SEND** button.
	- b After the NSX Manager sends a response back, click the **Body** tab under **Response**.

The response body contains a root <controllerSyslogServer> element, which represents the settings for the remote syslog server on the NSX Controller.

- c Verify that the value of the <syslogServer> element is 192.168.31.10.
- d Repeat the steps for the other NSX Controllers to verify the syslog configuration.

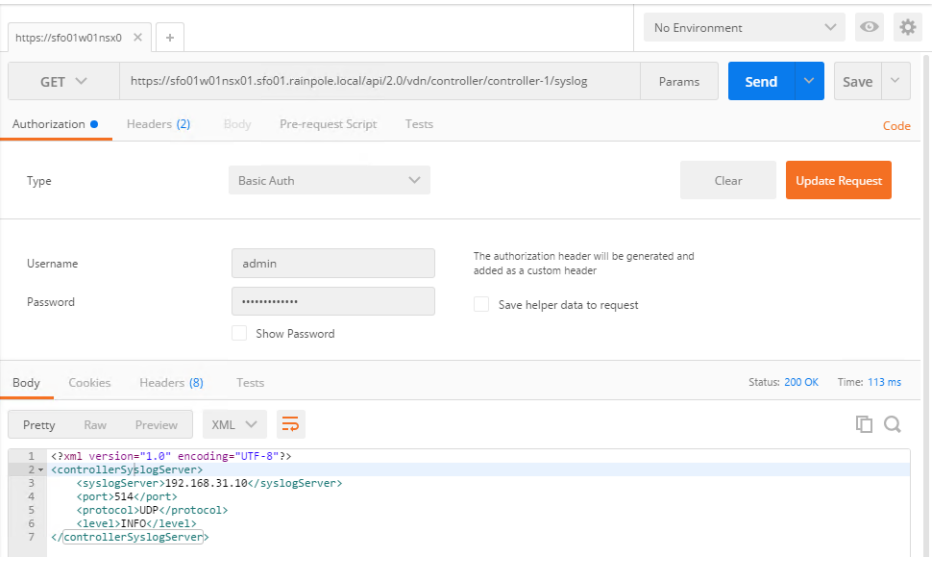

**7** Log in to the Management vCenter Server by using the vSphere Web Client.

a Open a Web browser and go to **https://sfo01m01vc01.sfo01.rainpole.local/vsphere-client**.

b Log in using the following credentials.

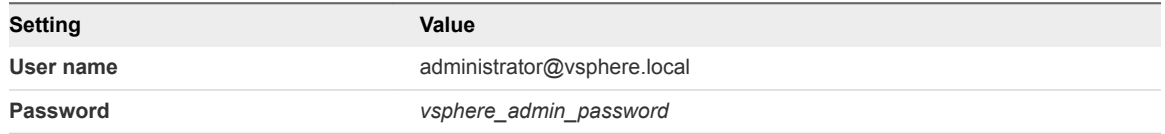

- **8** Configure the newly deployed UDLR Control VM to forward events to vRealize Log Insight in Region A.
	- a From the **Home** menu of the vSphere Web Client, click **Networking & Security**.
	- b In the **Navigator**, click **NSX Edges**.
	- c Select **172.16.11.65** from the **NSX Manager** drop-down menu.
	- d Double-click **sfo01m01udlr01** to open its configuration interface.
- e On the NSX Edge device page, click the **Manage** tab, click **Settings**, and click **Configuration**.
- f In the **Details** pane, click **Change** next to **Syslog servers**.
- g In the **Edit Syslog Servers Configuration** dialog box, enter the following settings and click **OK**.

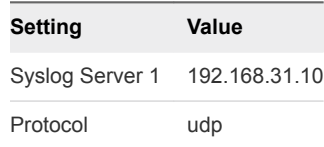

### Reconfigure the NSX Instance for the Management Cluster in Region B after Failback

After Region B comes back online, you must perform additional configuration of the networking layer to avoid conflicts.

You demote the NSX Manager to the secondary role, delete the universal controller cluster, disable the load balancer, and configure BGP on the NSX Edge devices.

### Procedure

- **1** Log in to vCenter Server by using the vSphere Web Client.
	- a Open a Web browser and go to **https://sfo01m01vc01.sfo01.rainpole.local/vsphere-client**.
	- b Log in using the following credentials.

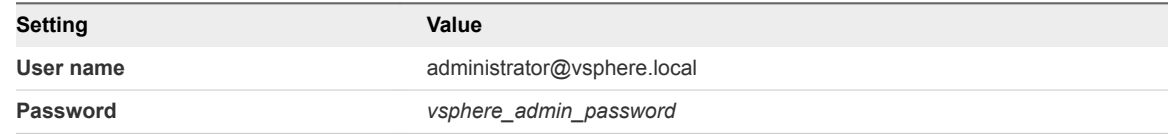

- **2** From the **Home** menu from the vSphere Web Client, click **Networking & Security**.
- **3** In the **Navigator**, click **Installation** and click the **Management** tab.

You see that both NSX Managers 172.17.11.65 and 172.16.11.65 are assigned the primary role.

- **4** Force the removal of the registered secondary NSX Manager before removing the primary role.
	- a Select the **172.17.11.65** instance and select **Actions > Remove Secondary NSX Manager** .
	- b Select the **Perform operation even if the NSX manage is inaccessible** check box and click **OK**.
- **5** Demote the original primary site NSX Manager to the transit role.
	- a Select the **172.17.11.65** instance, and select **Actions > Remove Primary Role**.
	- b Click **Yes** in the confirmation dialog box.
- **6** Delete the NSX Controllers in the primary site.
	- a Select the **lax01m01nsxc01** node and click **Delete**.
	- b In the **Delete Controller** confirmation dialog box, click **Yes**.
	- c Repeat the step to delete the remaining two NSX Controller nodes.
	- d When you delete the last controller, select **Forcefully remove the controller** and **Check here to acknowledge the warning**.
- **7** Delete the UDLR edge in the protected site.
	- a In the **Navigator**, click **NSX Edges**.
	- b Select **172.17.11.65** from the **NSX Manager** drop-down menu.
	- c Select the **sfo01m01udlr01** and click **Delete**.
	- d In the **Delete NSX Edge** confirmation dialog box, click **Yes**.
- **8** Assign the NSX Manager for the management cluster in Region B the secondary role to the already promoted primary NSX Manager in Region A.
	- a In the **Navigator**, click **Installation**.
	- b On the **Management** tab, select the primary **172.16.11.65** instance.
	- c Select **Actions > Add Secondary NSX Manager**.
	- d In the **Add secondary NSX Manager** dialog box, enter the following settings and click **OK**.

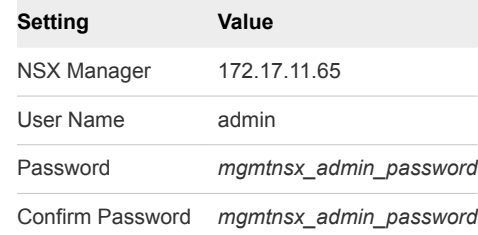

- e In the **Trust Certificate** confirmation dialog box, click **Yes**.
- **9** Disable network connectivity for the NSX load balancer in Region B.
	- a In the **Navigator**, click **NSX Edges**.
	- b Select **172.17.11.65** from the **NSX Manager** drop-down menu.
	- c Double-click the **lax01m01lb01** device.
	- d Click the **Manage** tab and click the **Settings** tab.
	- e Click **Interfaces**, select the **OneArmLB** vNIC, and click **Edit**.
	- f In the **Edit NSX Edge Interface** dialog box, set **Connectivity Status** to **Disconnected** and click **OK**.
- **10** Configure the routing for the universal distributed logical router in Region A.
	- a In the **Navigator**, click **NSX Edges**.
	- b Select **172.16.11.65** from the **NSX Manager** drop-down menu.
	- c Double-click **sfo01m01udlr01** to open its configuration interface.
	- d Click the **Manage** tab and click **Routing**.
	- e On the left, select **BGP**.
	- f Select the following NSX Edge devices, click **Edit**, configure the following settings, and click **OK**.

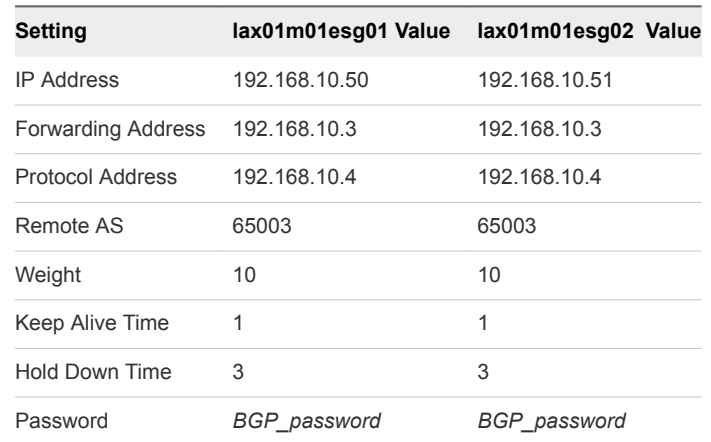

- g Click **Publish Changes**.
- h On the left, select **Static Routes**.
- i On the **Static Routes** page, click the existing static route (Network: 172.16.11.0/24) and click the **Edit** button.
- j In the **Edit Static Route** dialog box, update the following values and click **OK**.

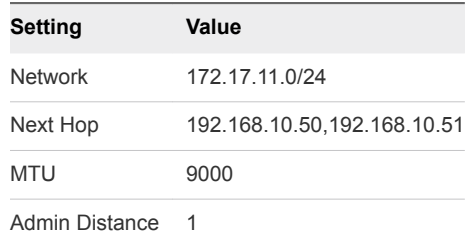

- k Click **Publish Changes**.
- **11** Reconfigure the weight value of the lax01m01esg01 and lax01m01esg02 edges.
	- a In the **Navigator**, click **NSX Edges**.
	- b Select **172.17.11.65** from the **NSX Manager** drop-down menu.
	- c Double-click **lax01m01esg01**.
	- d Click the **Manage** tab and click **Routing**.
	- e On the left, select **BGP**, select the **192.168.10.4** neighbor and click **Edit**.
- f In the **Edit Neighbor** dialog box, change the **Weight** value to **10** and click **OK**.
- g Click **Publish Changes**.
- h Repeat the step for the lax01m01esg02 edge.
- **12** Verify that the NSX Edge devices are successfully peering, and that BGP routing has been established.
	- a Log in to the lax01m01esg01 NSX Edge device using a Secure Shell (SSH) client with the following credentials.

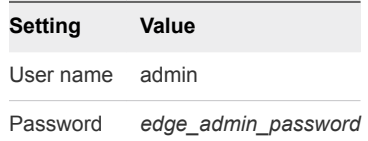

b Run the show ip bgp neighbors command to display information about the BGP connections to neighbors.

The BGP State displays Established, UP if you have successfully peered with UDLR.

- c Run the show ip route command to verify that you are receiving routes using BGP.
- d Repeat the step for the lax01m01esg02 NSX Edge device.

# Reprotect of the SDDC Management Applications 5

After a disaster recovery or planned migration, the recovery region becomes the protected region, but the virtual machines are not protected yet. If the original protected region is operational, you can reverse the direction of protection to protect the new primary region.

During the reprotect operation, after Site Recovery Manager reverses the direction of protection, it forces synchronization of the storage from the new protected region to the new recovery region. Forcing data synchronization ensures that the recovery region has a current copy of the protected virtual machines running at the protection region. Recovery is possible immediately after the reprotect operation completes.

### **n** Prerequisites for Performing Reprotect

To reprotect the virtual machines of the SDDC management applications, your environment must meet certain requirements for availability of the original protected region and state of recovery plans.

■ [Reprotect vRealize Operations Manager](#page-79-0)

Prepare vRealize Operations Manager for failback or failover by reprotecting the virtual machines in Site Recovery Manager.

■ [Reprotect the Cloud Management Platform](#page-80-0)

Prepare vRealize Automation with embedded vRealize Orchestrator and vRealize Business Server for failback or failover by reprotecting the virtual machines in Site Recovery Manager.

# Prerequisites for Performing Reprotect

To reprotect the virtual machines of the SDDC management applications, your environment must meet certain requirements for availability of the original protected region and state of recovery plans.

Make sure that your environment meets the following requirements before you perform the reprotect operation:

■ The original protected region must be available. The vCenter Server instances, ESXi hosts, Site Recovery Manager Server instances, and corresponding databases must all be recoverable.

You cannot restore the original region if, for example, a physical catastrophe destroyed it. To unpair and recreate the pairing of protected and recovery regions, both regions must be available. If you cannot restore the original protected region, you must reinstall Site Recovery Manager on the protected and recovery regions.

- <span id="page-79-0"></span>If you performed a planned migration or disaster recovery, make sure that all steps of the recovery plan finish successfully. If errors occur during the recovery, resolve the problems that caused the errors and rerun the recovery plan. When you rerun a recovery plan, the operations that previously succeeded are skipped. For example, successfully recovered virtual machines are not recovered again and continue running without interruption.
- If you performed a disaster recovery operation, you must perform the following tasks before reprotect:
	- **n** After the protected region is repaired, Site Recovery Manager detects the availability of the region and changes the Recovery Plan status to Recovery Required. Rerun the recovery plans for the Cloud Management Platform and vRealize Operations Manager again in the Recovery Required state so that Site Recovery Manager can perform actions on the original region which failed during disaster recovery.
	- **•** Perform a planned migration when both regions are running again.

If errors occur during the attempted planned migration, resolve the errors and rerun the planned migration until it succeeds.

## Reprotect vRealize Operations Manager

Prepare vRealize Operations Manager for failback or failover by reprotecting the virtual machines in Site Recovery Manager.

### Procedure

- **1** Log in to vCenter Server by using the vSphere Web Client.
	- a Open a Web browser and go to the following URL.

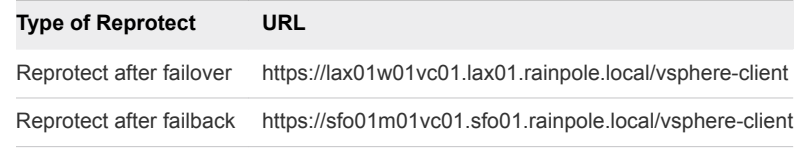

b Log in using the following credentials.

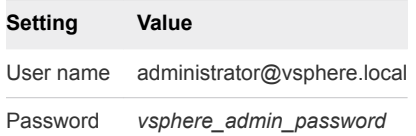

- **2** From the **Home** menu of the vSphere Web Client, select **Site Recovery**.
- **3** Click **Recovery Plans**, right-click the **SDDC Operations Management RP** recovery plan, and select **Reprotect**.

The **Reprotect** wizard appears.

- **4** On the **Confirmation options** page, select the check box to confirm that you understand the reprotect operation is irreversible, and click **Next**.
- **5** On the **Ready to complete** page, review the reprotect information and click **Finish**.
- <span id="page-80-0"></span>**6** Select the**SDDC Operations Management RP** recovery plan and click the **Monitor > Recovery Steps** tab to monitor the progress of the reprotect operation.
- **7** If the status of the SDDC Operations Management RP recovery plan changes to Reprotect interrupted, run the **Reprotect** wizard again and select the **Force cleanup** check box on the confirmation page.
- **8** After the status of the SDDC Operations Management RP recovery plan changes to Ready, click **Monitor > History** and click the **Export report for selected history item** button.

The recovery plan can return to the ready state even if errors occurred during the reprotect operation. Check the history report for the reprotect operation to make sure that no errors occurred. If errors occurred during reprotect, attempt to fix the errors and run a test recovery to make sure that the errors are fixed. If you do not fix errors and you subsequently attempt to run a planned migration or disaster recovery, some virtual machines might fail to recover.

After successful reprotect, Site Recovery Manager performs the following actions:

- Reverses the recovery site and protected site
- **n** Creates placeholder copies of the virtual machines of vRealize Operations Manager from the new protected site to the new recovery site

# Reprotect the Cloud Management Platform

Prepare vRealize Automation with embedded vRealize Orchestrator and vRealize Business Server for failback or failover by reprotecting the virtual machines in Site Recovery Manager.

### Procedure

- **1** Log in to vCenter Server by using the vSphere Web Client.
	- a Open a Web browser and go to the following URL.

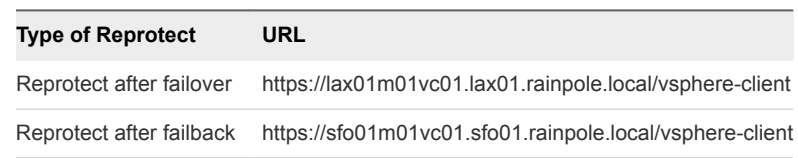

b Log in using the following credentials.

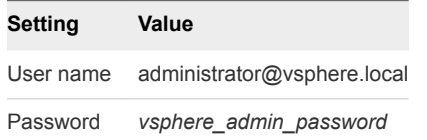

- **2** From the **Home** menu of the vSphere Web Client, select **Site Recovery**.
- **3** Click **Recovery Plans**, right-click the **SDDC Cloud Management RP** recovery plan, and select **Reprotect**.

The **Reprotect** wizard appears.

- **4** On the **Confirmation options** page, select the check box to confirm that you understand the reprotect operation is irreversible, and click **Next**.
- **5** On the **Ready to complete** page, review the reprotect information and click **Finish**.
- **6** Select the **SDDC Cloud Management RP** recovery plan and click the **Monitor > Recovery Steps** tab to monitor the progress of the reprotect operation.
- **7** If the status of the SDDC Cloud Management RP recovery plan changes to Reprotect interrupted, run the **Reprotect** wizard again and select the **Force cleanup** check box on the confirmation page.
- **8** After the status of the SDDC Cloud Management RP recovery plan changes to Ready, click the **Monitor > History** tab and click the **Export report for selected history item** button.

The recovery plan can return to the ready state even if errors occurred during the reprotect operation. Check the history report for the reprotect operation to make sure that no errors occurred. If errors occurred during reprotect, attempt to fix the errors and run a test recovery to make sure that the errors are fixed. If you do not fix the errors and you subsequently attempt to run a planned migration or disaster recovery, some virtual machines might fail to recover.

After successful reprotect, Site Recovery Manager performs the following actions:

- Reverses the recovery site and protected site
- **n** Creates placeholder copies of the virtual machines of the Cloud Management Platform from the new protected site to the new recovery site